# **brother**

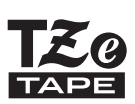

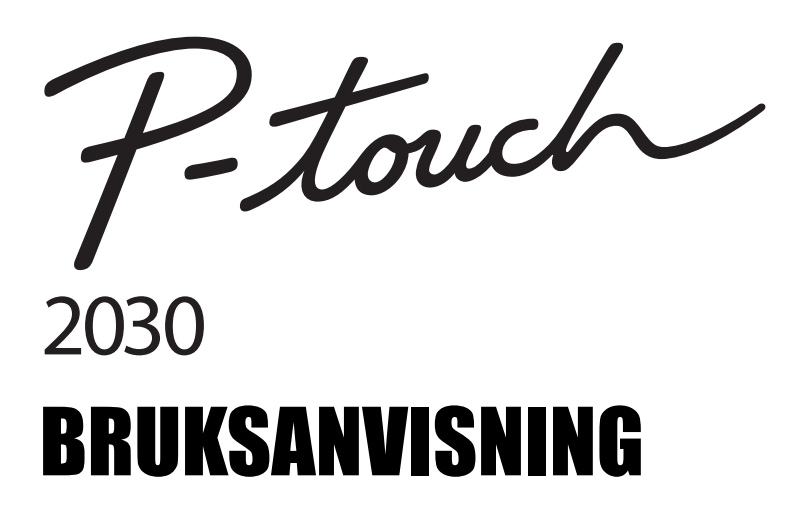

**Läs bruksanvisningen innan du använder din P-touch. Förvara den på en lättåtkomlig plats för framtida bruk.**

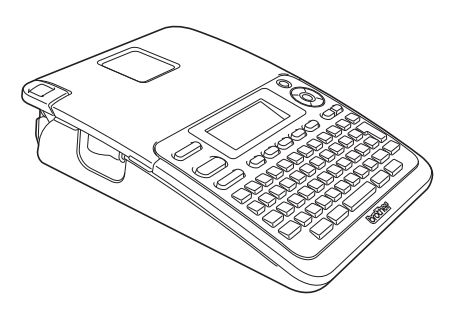

1 **INI FDNING**  $\overline{2}$ **KOMMA IGÅNG** 3 **REDIGERA EN ETIKETT**  $\overline{4}$ **ETIKETTUTSKRIFT**  $\overline{5}$ **ANVÄNDA FILMINNET** 6 **UNDERHÅLL AV P-TOUCH** 7 **FELSÖKNING**  $\mathbf{R}$ **BILAGA**  $\mathbf{g}$ **INDEX**

www.brother.com

## **INLEDNING**

Tack för att du har köpt P-touch 2030.

Din nya P-touch är ett lättanvänt etikettskrivarsystem fullt med funktioner som gör det lätt som en plätt att skapa professionella etiketter med hög kvalitet.

Bruksanvisningen innehåller olika försiktighetsåtgärder och grundläggande rutiner för användningen. Läs igenom bruksanvisningen noga före användning och förvara den på en lättåtkomlig plats för framtida behov.

#### **Försäkran om överensstämmelse (endast Europa)**

BROTHER INDUSTRIES, LTD. 15-1, Naeshiro-cho, Mizuho-ku, Nagoya, 467-8561, Japan

försäkrar att den här produkten och nätadaptern överensstämmer med gällande krav i alla aktuella direktiv och regelverk som tillämpas inom EU. Denna konformitetsförklaring kan hämtas från vår webbplats. Besök http://solutions.brother.com

- väli region (t.ex. Europe)
- välj land
- välj din modell
- välj "Bruksanvisningar"
- välj Konformitetsförklaring (\* Välj språk där så krävs).

#### **Kommentar om utgåva och publicering**

Denna bruksanvisning har sammanställts och publicerats under överinseende av Brother Industries, Ltd. och innehåller de senaste produktbeskrivningarna och specifikationerna. Innehållet i bruksanvisningen och produktspecifikationerna kan ändras utan föregående meddelande.

Om nya versioner av programvaran för PT-2030 blir tillgängliga kanske denna bruksanvisning inte innehåller de uppdaterade egenskaperna. Det kan därför hända att programvaran och innehållet i bruksanvisningen skiljer sig åt.

Alla varumärkesnamn och produktnamn som finns i Brotherprodukterna, relaterade dokument och andra material är varumärken eller registrerade varumärken som tillhör respektive företag.

## Innehåll

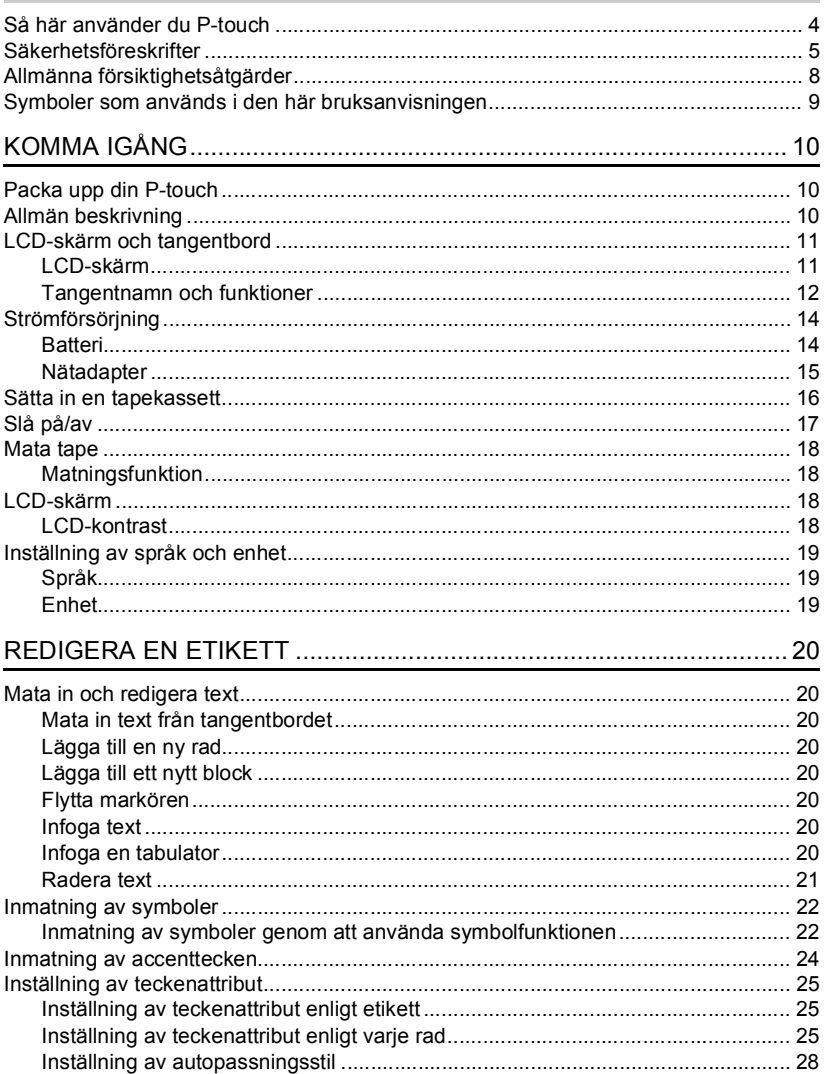

### **INLEDNING**

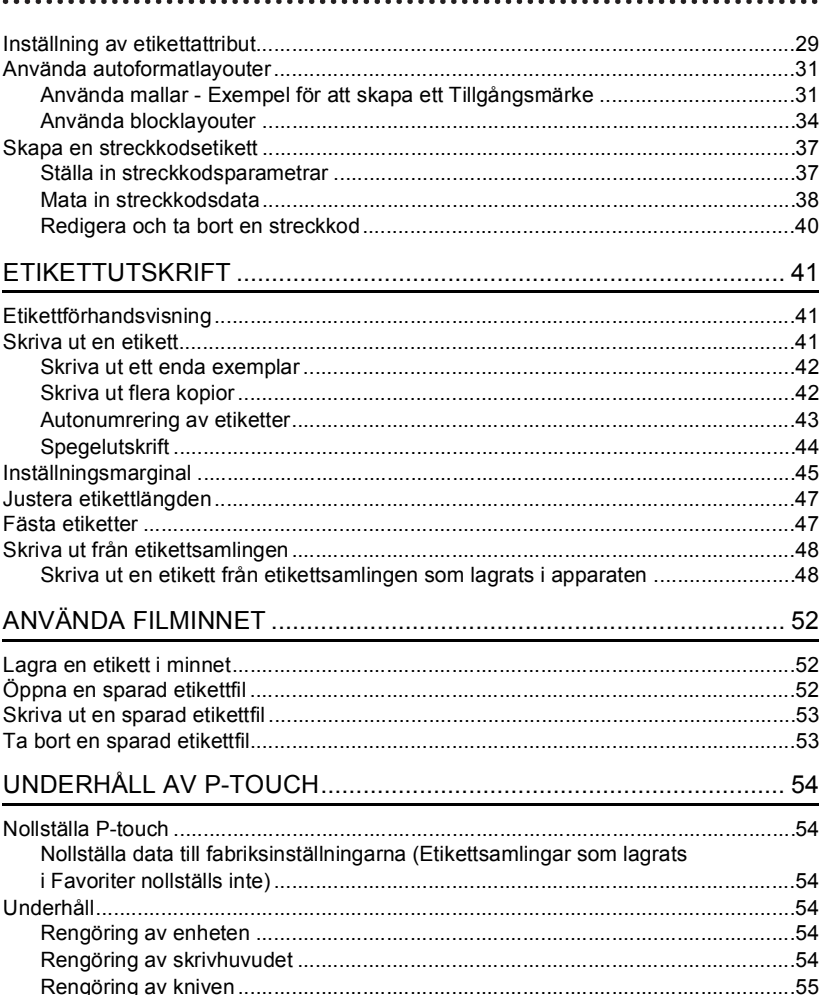

· INLEDNING

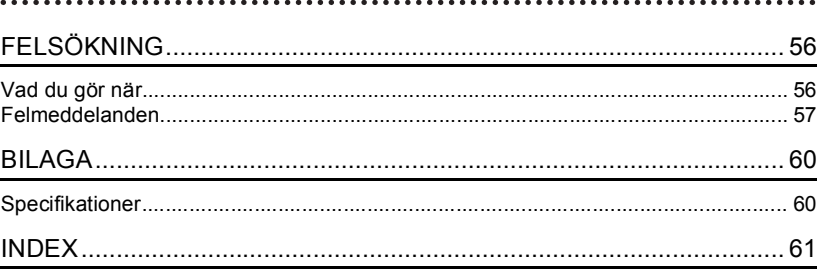

**INLEDNING**

<span id="page-5-0"></span>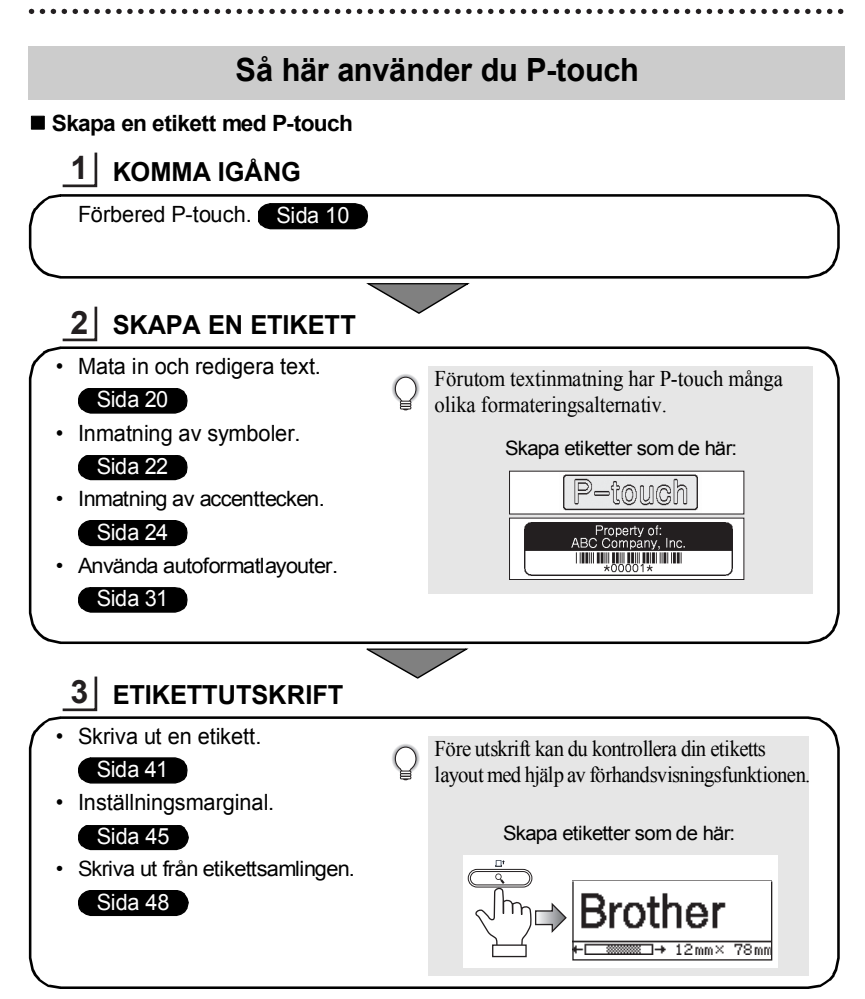

#### **Skriva ut från etikettsamlingen**

Genom att använda etikettsamlingsfunktionen kan etiketter enkelt skapas genom att välja och sedan skriva ut designer som redan är inbyggda i apparaten.

## **Säkerhetsföreskrifter**

<span id="page-6-0"></span>För att förebygga skador och personskador förklaras viktiga kommentarer med hjälp av olika symboler.

Symbolerna och deras betydelse är som följer:

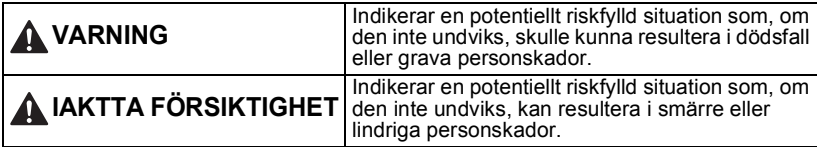

Symbolerna som används i bruksanvisningen är som följer:

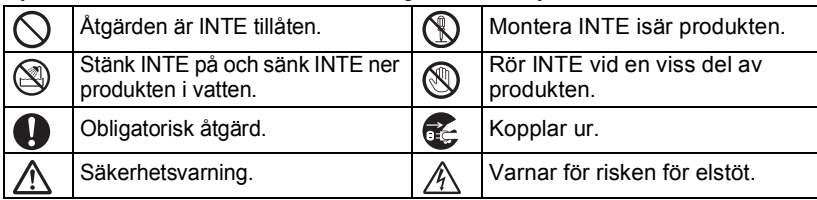

## **VARNING**

## **P-touch**

Följ dessa riktlinjer för att undvika brand, elstöt och risk för person- och/eller maskinskador.

- UNDVIK att P-touch blir blöt på något sätt. Montera INTE isär P-touch.
- Rör INTE vid några metalldelar nära skrivhuvudet. Skrivhuvudet blir mycket varmt under användning, och är fortfarande mycket varmt omedelbart efter användning. Rör inte vid det direkt med händerna.

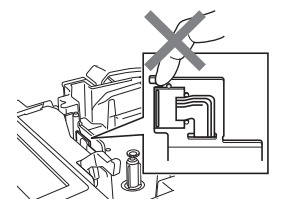

- För inspektion, justering och reparation av skrivaren kontaktar du försäljningsstället där du köpte P-touch, eller ditt lokala auktoriserade servicecenter.
- Plastpåsar används då skrivaren förpackas. För att undvika risken för kvävning ska dessa påsar hållas på avstånd från spädbarn och barn.
- Du ska omedelbart koppla ur nätadaptern, avlägsna batterier och stoppa användningen om du upptäcker en onormal doft, värme, missfärgning, deformering eller något annat ovanligt när den används eller förvaras.
- $\bigcirc$  För att undvika skada ska du inte tappa eller slå på P-touch.

 $\bigcirc$  Använd INTE P-touch med ett främmande föremål inuti. Om vatten, metalliska ämnen eller andra främmande föremål kommer in i P-touch kopplar du ur nätadaptern, avlägsnar batterierna och kontaktar försäljningsstället där du köpte P-touch, eller ditt lokala auktoriserade servicecenter.

#### **INLEDNING**

## **VARNING**

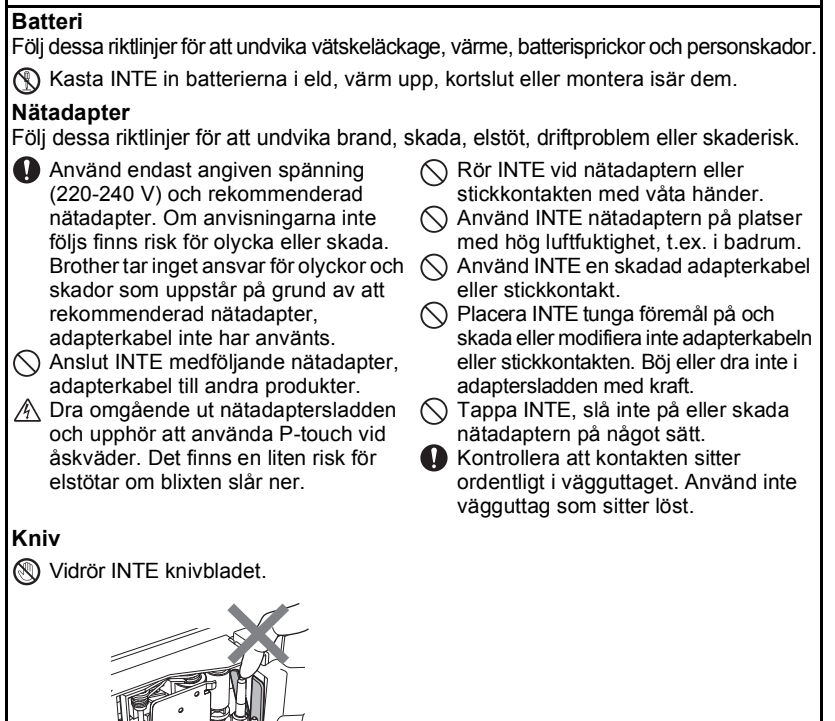

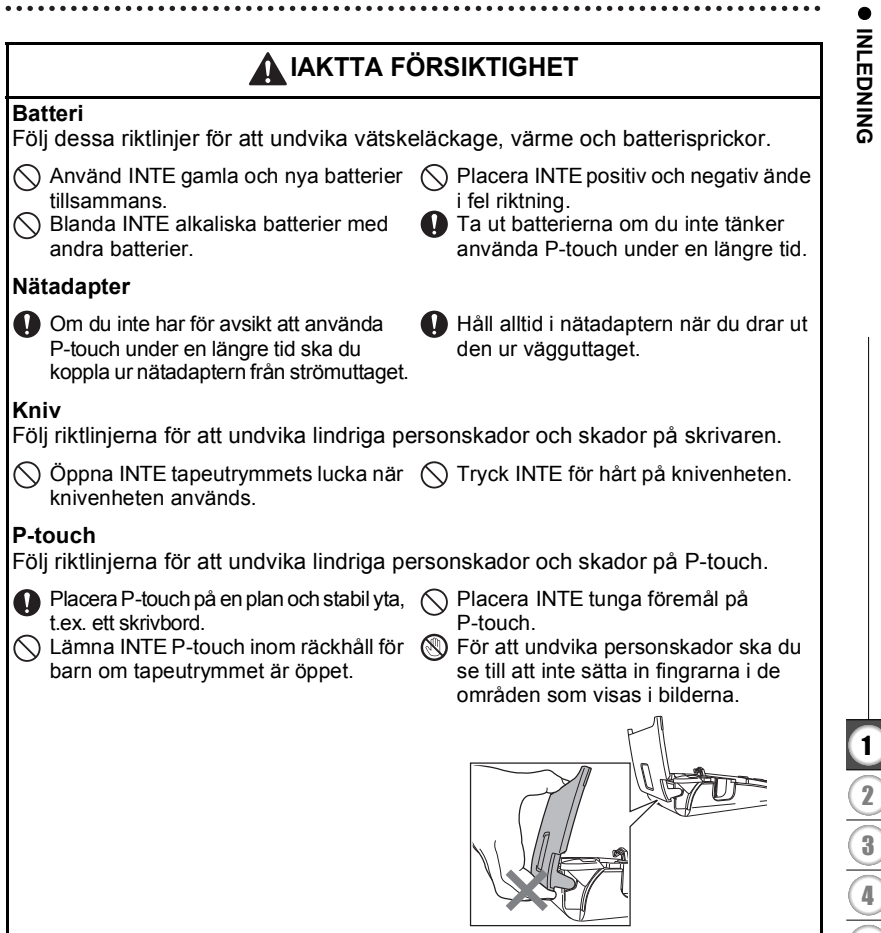

#### **INLEDNING**

## **Allmänna försiktighetsåtgärder**

- <span id="page-9-0"></span>• Installera INTE den här maskinen nära någon enhet som ger upphov till elektromagnetiska störningar. Det kan uppstå funktionsfel i den här maskinen om den lämnas nära en TV, radio, o.s.v.
- Använd INTE P-touch på något annat sätt eller för något annat ändamål än de som beskrivs i bruksanvisningen. Det kan leda till olycksfall eller skada apparaten.
- För INTE in några främmande föremål i tapeutmatningsöppningen eller nätadapterns kontaktdon, o.s.v.
- Rör INTE vid skrivhuvudet med dina fingrar. Använd rengöringskassetten för skrivhuvudet (tillval, TZe-CL4), skrivarens självrengöringsfunktion eller en mjuk trasa (t.ex. en bomullstrasa) när skrivhuvudet [\(se "Rengöring av enheten" på sida 54.](#page-55-6)) rengörs.
- Rengör INTE apparaten med alkohol eller andra organiska lösningsmedel. Använd bara en mjuk, torr trasa.
- Placera INTE P-touch i direkt solljus, nära värmekällor eller andra varma apparater, eller på en plats som är exponerad för mycket höga eller låga temperaturer, hög luftfuktighet eller dammiga platser. Standardintervall för drifttemperatur: 10 till 35 °C.
- Lämna INTE gummi eller vinyl på skrivaren under en längre tid, eftersom det då finns risk för att skrivaren fläckas.
- Beroende på miljöförhållandena och de tillämpade inställningarna kan vissa tecken eller symboler vara svåra att läsa.
- Använd Brother TZe-tape i den här skrivaren.
- Dra eller tryck INTE på tape i kassetten. Det finns annars risk för att tapekassetten eller skrivaren skadas.
- Försök INTE skriva ut etiketter med en tom tapekassett eller om det inte finns en tapekassett i P-touch. Skrivhuvudet skadas då.
- Försök INTE klippa av tapen under utskrift eftersom tapen skadas då.
- (Om cd-skiva medföljer) Var försiktig så att du inte repar cd-skivan. Placera inte cd-skivan på en plats som är utsatt för höga eller låga temperaturer. Placera inte tunga föremål på och böj inte cd-skivan.
- (Om cd-skiva medföljer) Programvaran på cd-skivan är avsedd att användas tillsammans med P-touch och kan installeras på mer än en dator.
- Vi rekommenderar starkt att du läser den här Bruksanvisningen noggrant innan du använder din P-touch och sedan förvarar den på en lättåtkomlig plats för framtida bruk.
- Beroende på placering, material och miljöförhållandena kan det hända att etiketten skalas av eller inte kan flyttas, eller att etikettens färg ändras eller överförs till andra objekt. Innan du sätter fast etiketten ska du kontrollera miljöförhållanden och materialet.
- Utsätt INTE tapekassetterna för direkt solljus, höga temperaturer, hög luftfuktighet, eller damm. Förvara tapekassetterna på en sval och mörk plats. Använd tapekassetterna så snart som möjligt efter att tapeförpackningen har öppnats.
- Markeringar som görs med oljebaserat eller vattenbaserat bläck kan synas genom en etikett som placeras ovanpå dem. För att dölja markeringarna bör du använda två etiketter ovanpå varandra eller en mörk etikett.
- Alla data som lagras i minnet förloras vid driftsstörning eller reparation av P-touch, eller om batteriet tar slut.
- När strömmen varit ifrånkopplad i mer än två minuter rensas all text och alla formatinställningar. Eventuella textfiler som lagrats i minnet rensas också.
- Observera att Brother Industries, Ltd. inte ansvarar för någon skada o.s.v. som uppstår på grund av att försiktighetsåtgärderna inte följs.

## <span id="page-10-0"></span>**Symboler som används i den här bruksanvisningen**

Följande symboler används i hela bruksanvisningen för indikera ytterligare information.

- : Symbolen indikerar information eller anvisningar som kan resultera i skador eller (!
- personskador om de ignoreras eller åtgärder som kommer att resultera i funktionsfel.
- : Symbolen indikerar information eller anvisningar som kan hjälpa dig att förstå hur du kan använda P-touch på ett mer effektivt sätt.

G

## <span id="page-11-3"></span><span id="page-11-0"></span>**KOMMA IGÅNG**

## **Packa upp din P-touch**

<span id="page-11-1"></span>Kontrollera att paketet innehåller det följande innan du använder din P-touch.

### **P-touch PT-2030 Start tapekassett**

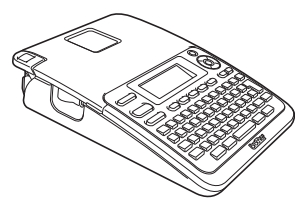

**Nätadapter**

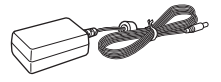

Adapterstickkontakten kan vara olika beroende på land.

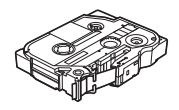

**Bruksanvisning**

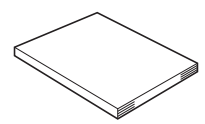

Du kan hämta PDF-versionen av bruksanvisningen från http://solutions.brother.com

## **Allmän beskrivning**

<span id="page-11-2"></span>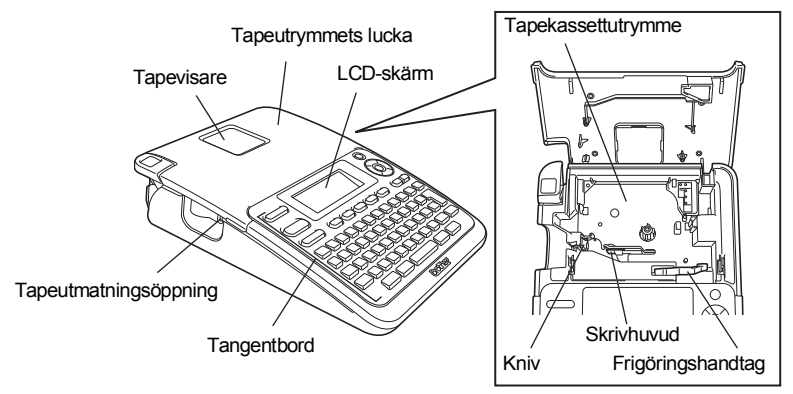

Vid leverans från fabriken är LCD-skärmen täckt med en skyddsfilm för att förhindra skador. Ta bort den filmen innan du använder P-touch.

G

 **KOMMA IGÅNG**

**KOMMA IGANG** 

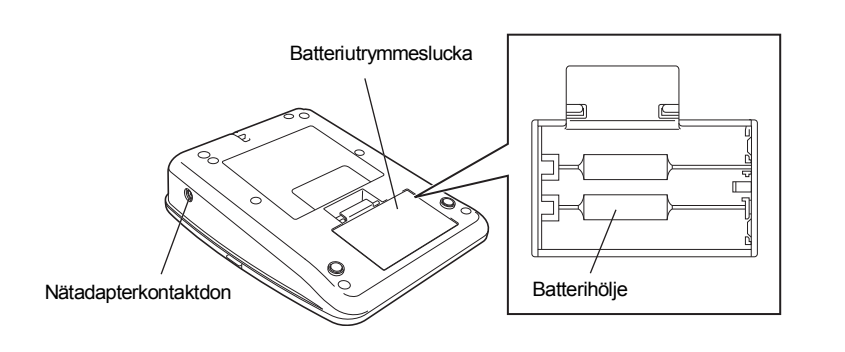

**LCD-skärm och tangentbord**

## <span id="page-12-1"></span><span id="page-12-0"></span>**LCD-skärm**

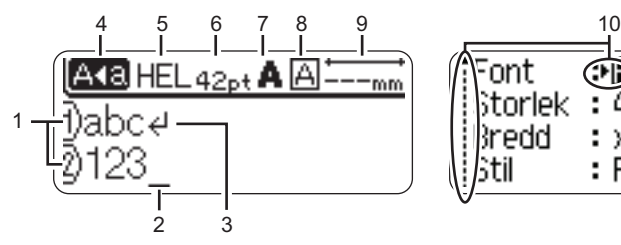

### <span id="page-12-2"></span>**1. Radnummer**

Indikerar radnumret i etikettlayouten.

### **2. Markör**

Tecken matas in till vänster om markören. Indikerar den nuvarande datainmatningspositionen.

## <span id="page-12-5"></span>**3. Vagnretursmärke**

Indikerar slutet av en textrad.

### **4. Skiftlås**

<span id="page-12-3"></span>Indikerar att Skiftläget är på.

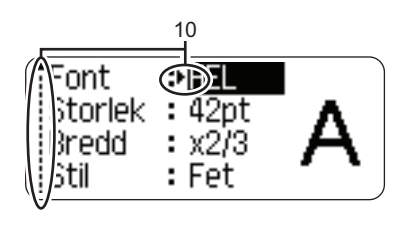

## **5-8. Stilvägledning**

Indikerar nuvarande teckensnitt (5), teckenstorlek (6), teckenstil (7) och raminställningar (8).

- <span id="page-12-4"></span>**9. Tapelängd** Indikerar tapelängd för den inmatade texten.
- **10. Markörval**

Använd tangenterna  $\triangle$  och  $\blacktriangledown$  för att välja menyalternativ och tangenterna  $\blacktriangleleft$  och  $\blacktriangleright$  för att ändra inställningarna.

Läs mer om ändringar under ["LCD-skärm" på sidan 18.](#page-19-2)

#### **KOMMA IGÅNG**

### <span id="page-13-1"></span><span id="page-13-0"></span>**Tangentnamn och funktioner**

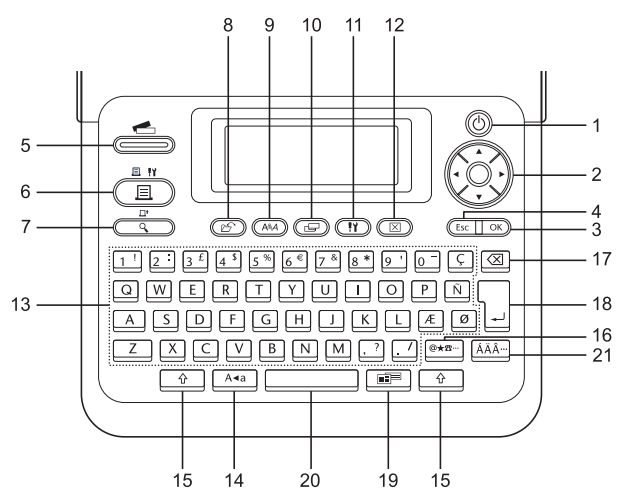

Standardspråket är "Engelska".

### **1. På/Av**

Slår på och av P-touch.

2. Markör ( $\triangle \blacktriangledown \blacktriangle \blacktriangleright$ ) Flyttar markören i pilens riktning.

#### **3. OK**

Väljer det alternativet.

#### **4. Esc**

Avbryter det nuvarande kommandot och visar på nytt datainmatningsskärmen eller föregående steg.

### **5. Etikettsamling**

Gör det möjligt att välja och skriva ut etikettsamlingar.

#### **6. Skriv ut**

- Skriver ut aktuell etikettdesign på tape.
- Öppnar menyn Utskriftsalternativ när tangenten kombineras med tangenten **Skift**.

### **7. Förhandsvisa**

- Förhandsvisar etiketten.
- Matar 25 mm av tomt tape när tangenten kombineras med tangenten **Skift**.

### **8. Arkiv**

Gör det möjligt att skriva ut, öppna, spara eller ta bort ofta använda etiketter i filminnet.

G

 **KOMMA IGÅNG**

KOMMA IGÀNG

**9. Text**

- Gör det möjligt att ställa in teckenattribut för etiketten.
- Teckenattribut kan ställas in för varje etikettrad när Textmenyn öppnas i kombination med tangenten **Skift**.

### **10. Etikett**

Gör det möjligt att ställa in etikettattribut för etiketten.

### **11. Inställning**

Aktiverar inställning av driftsinställningar (Streckkod, LCD-kontrast, etc.) för P-touch.

### **12. Radera**

Tar bort all inmatad text, eller all text och alla aktuella etikettinställningar.

### **13. Tecken**

- Använd dessa tangenter när du vill skriva in bokstäver och siffror.
- Stora bokstäver och symboler kan matas in med hjälp av dessa tangenter i kombination med tangenten **Skiftlås** eller **Skift**.

### **14. Skiftlås**

Slår på och av skiftlåset.

### **15. Skift**

Använd den här tangenten i kombination med bokstavs- och nummertangenterna när du skriver stora bokstäver eller de symboler som indikeras på nummertangenterna.

### **16. Symbol**

Använd den här om du vill välja och ange en symbol från en lista över tillgängliga symboler.

### **17. Backsteg**

Tar bort tecknet till vänster om markören.

### **18. Enter**

- Anger en ny rad när du matar in text.
- Anger ett nytt block när tangenten kombineras med tangenten **Skift**.

### **19. Autoformat**

Gör det möjligt att skapa etiketter genom att använda fördefinierade mallar eller blockformat.

### **20. Mellanslag**

- Infogar ett tomt mellanslag.
- Återställer en inställning till standardvärdet.

### **21. Accent**

Använd den här om du vill välja och ange ett accenttecken.

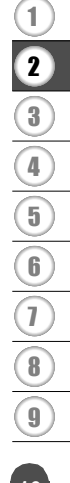

### **KOMMA IGÅNG**

## <span id="page-15-3"></span>**Strömförsörjning**

### <span id="page-15-2"></span><span id="page-15-1"></span><span id="page-15-0"></span>**Batteri**

Efter att du har sett till att strömförsörjningen har kopplats ifrån avlägsnar du batteriutrymmets lucka på apparatens baksida. Om batterierna redan finns i apparaten tar du bort dem. **1**

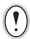

Kontrollera att strömmen är avstängd när du byter batterier.

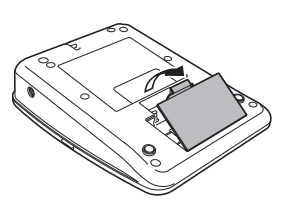

2 Sätt in sex nya alkaliska AA-batterier (LR6) och se till att batteriernas positiva (+) och negativa (-) ändar stämmer överens med de positiva (+) och negativa (-) markeringarna inuti batteriutrymmet.

Byt alltid ut alla sex batterierna samtidigt, mot helt nya.

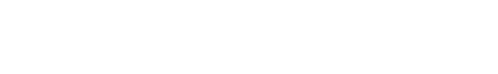

Fäst batteriutrymmets lucka genom att sätta in de tre **3** krokarna nederst i öppningarna på apparaten och tryck sedan ner den ordentligt tills den snäpper fast.

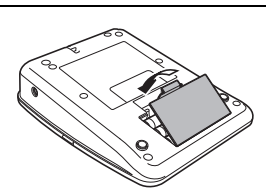

Ta ut batterierna om du inte tänker använda P-touch under en längre tid.

 $\left( \mathbf{y}\right)$ 

G

 **KOMMA IGÅNG**

KOMMA IGÀNG

### <span id="page-16-1"></span><span id="page-16-0"></span>**Nätadapter**

Anslut nätadaptern direkt till P-touch.

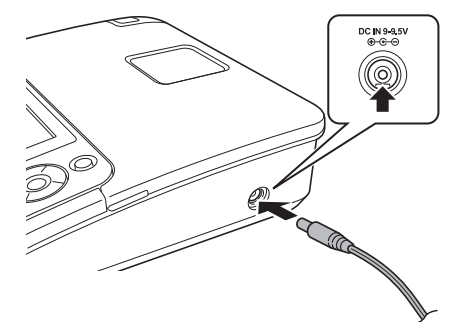

- Sätt in nätadaptersladdens kontakt i uttaget märkt DC IN 9-9.5V på P-touch. **1**
- Sätt in nätadapterns stickkontakt i ett standardeluttag. **2**
- Stäng av P-touch innan du kopplar ifrån nätadaptern.
- Dra inte i eller böj nätadaptersladden.

För att skydda och säkerhetskopiera minne i P-touch när nätadaptern är urkopplad rekommenderas det att ha alkaliska AA-batterier (LR6) installerade i apparaten.

## **A** VARNING

- Använd endast adaptern som har utformats specifikt för din P-touch. Om anvisningarna inte följs finns risk för olycka eller skada. Brother tar inget ansvar för olyckor och skador som uppstår på grund av att rekommenderad nätadapter inte har använts.
- Anslut inte nätadaptern till ett icke-standardeluttag. Om anvisningarna inte följs finns risk för olycka eller skada. Brother tar inget ansvar för olyckor och skador som uppstår på grund av att ett standardeluttag inte har använts.

## **IAKTTA FÖRSIKTIGHET**

- Koppla ifrån nätadaptern från P-touch och eluttaget om du inte tänker använda P-touch under en längre period.
- När strömmen varit ifrånkopplad i mer än två minuter rensas all text och alla formatinställningar. Eventuella textfiler som lagrats i minnet rensas också.

#### **KOMMA IGÅNG**

## **Sätta in en tapekassett**

<span id="page-17-1"></span><span id="page-17-0"></span>Tapekassetter med 3,5 mm, 6 mm, 9 mm, 12 mm eller 18 mm bredd kan användas i din P-touch. Använd tapekassetter från Brother med Te -märket.

- Om den nya tapekassetten har en pappstoppare ska du se till att  $\left( \mathbf{?}\right)$ ta bort stopparen innan du sätter in kassetten.
- Kontrollera att tapeänden inte är böjd och att **1** den kommer fram genom tapens styrskena. Om tapen inte kommer igenom matar du det igenom tapens styrskena enligt bilden.

Efter att du har sett till att strömförsörjningen har **2**kopplats ifrån öppnar du tapeutrymmets lucka genom att lyfta den. Om det redan finns en tapekassett i apparaten tar du bort den genom att dra den rakt uppåt.

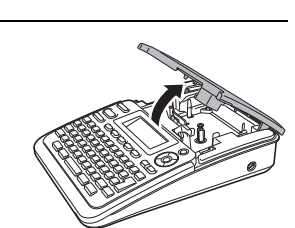

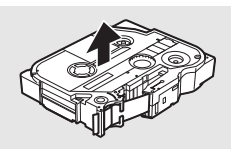

Tapeände

Tapeände

## G  **KOMMA IGÅNG KOMMA IGANG**

- Sätt in tapekassetten i tapeutrymmet, med tapeänden mot apparatens tapeutmatningsöppning, och tryck ordentligt tills du hör ett klick. **3**
	- När du sätter in tapekassetten ska du se till att tape och färgband inte fastnar på skrivhuvudet.

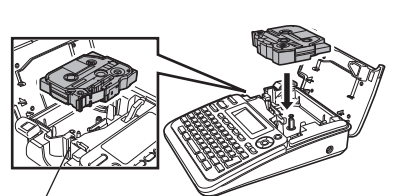

Tapeutmatningsöppning

#### Stäng tapeutrymmets lucka. **4**

Se till att frigöringshandtaget är uppåtställt när du stänger tapeutrymmets lucka. Tapeutrymmets lucka kan inte stängas om frigöringshandtaget har tryckts ned.

• Se till att mata tapen, så att inte det och färgbandet sitter löst efter att du har satt in tapekassetten, genom att hålla tangenten **Skift** intryckt och trycka på tangenten **Förhandsvisa**.

- **Dra inte i etiketten som kommer ut ur tapeutmatningsöppningen. Detta leder till att färgbandet matas ut tillsammans med tapen.**
- Lagra tapekassetterna på en sval, mörk plats, på avstånd från direkt solljus och höga temperaturer, hög luftfuktighet eller damm. Använd tapekassetten så snart som möjligt efter att det förseglade paketet öppnats.

## **Slå på/av**

<span id="page-18-0"></span>Tryck på tangenten **På/Av** när du vill slå på P-touch.

Tryck på tangenten **På/Av** igen när du vill stänga av P-touch.

- Din P-touch har en strömsparande funktion som automatiskt stänger av apparaten om det inte trycks ned någon tangent under en viss tid under vissa användningsvillkor. Se mer information i tabellen Autoavstängningstid nedan.
	- Om batterierna har installerats, eller om P-touch anslutits till ett eluttag via nätadaptern, visas information om föregående arbetspass när strömmen slås till.

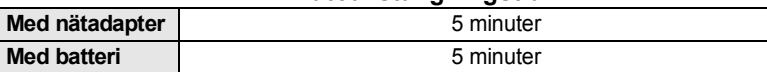

## <span id="page-18-1"></span>**Autoavstängningstid**

#### **KOMMA IGÅNG**

## **Mata tape**

### <span id="page-19-1"></span><span id="page-19-0"></span>**Matningsfunktion**

Med funktionen Matning matas 25 mm av tomt tape.

- Se till att mata tapen, så att inte det och färgbandet sitter löst efter att du har satt in tapekassetten.  $\left( \mathbf{?}\right)$ 
	- **Dra inte i etiketten som kommer ut ur tapeutmatningsöppningen. Detta leder till att färgbandet matas ut tillsammans med tapen.**
	- Blockera inte tapeutmatningsöppningen under utskrift eller vid matning av tape. Detta leder till att tapen fastnar.
- Håll tangenten **Skift** intryckt och tryck på tangenten **Förhandsvisa**. **1**
- Meddelandet "Matar band... vänta" visas medan tape matas. **2**

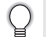

Om du vill avsluta eller avbryta den här funktionen trycker du på **Esc**.

## <span id="page-19-4"></span>**LCD-skärm**

### <span id="page-19-3"></span><span id="page-19-2"></span>**LCD-kontrast**

Du kan ändra LCD-skärmens kontrastinställning till en av fem nivåer (+2, +1, 0, -1, -2) så att skärmen blir mer enklare att läsa. Standardinställningen är "0".

- Tryck på tangenten **Inställning** när du vill visa inställningsmenyn, välj "LCD-kontrast" genom att använda tangenten **eiller v**, och tryck sedan på tangenten **OK** eller **Enter**. **1**
- Välj en kontrastnivå med hjälp av tangenten  $\triangle$  eller  $\nabla$ . Skärmkontrasten ändras varje gång som du trycker på tangenten  $\triangle$  eller  $\blacktriangledown$  så att du kan ställa in lämpligaste kontrast. **2**
- Tryck på tangenten **OK** eller **Enter**. **3**
	- Tryck på tangenten **Esc** om du vill tillbaka till föregående steg.
	- Om du trycker på **mellanslags**tangenten i kontrastinställningsfönstret ställs kontrasten in till standardvärdet "0".

G

 **KOMMA IGÅNG**

KOMMA IGÀNG

## <span id="page-20-3"></span>**Inställning av språk och enhet**

## <span id="page-20-1"></span><span id="page-20-0"></span>**Språk**

- Tryck på tangenten **Inställning** när du vill visa inställningsmenyn, välj "Språk" genom att använda tangenten ▲ eller ▼, och tryck sedan på tangenten **OK** eller **Enter. 1**
- Välj ett språk för menykommandon och meddelanden som visas på LCD-skärmen genom att använda dig av tangenten  $\blacktriangle$  eller  $\blacktriangledown$ . Språket kan väljas från "Český", "Dansk", "Deutsch", "English", "Español", "Français", "Hrvatski", "Italiano", "Magyar", "Nederlands", "Norsk", "Polski", "Português", "Română", "Slovenski", "Slovenský", "Suomi", "Svenska" och "Türkçe". **2**
- Tryck på tangenten **OK** eller **Enter**. **3**

Tryck på tangenten **Esc** om du vill tillbaka till föregående steg.

## <span id="page-20-2"></span>**Enhet**

- Tryck på tangenten **Inställning** när du vill visa inställningsmenyn, välj "Enhet" genom att använda tangenten  $\triangle$  eller  $\nabla$ , och tryck sedan på tangenten OK eller Enter. **1**
- Välj en enhet för mått som visas på LCD-skärmen genom att använda dig av av tangenten  $\triangle$  eller  $\nabla$ . Antingen "mm" eller "tum" kan väljas. **2**
- Tryck på tangenten **OK** eller **Enter**. **3**

Standardinställningen är "mm".

Tryck på tangenten **Esc** om du vill tillbaka till föregående steg.

## <span id="page-21-0"></span>**REDIGERA EN ETIKETT**

## <span id="page-21-12"></span><span id="page-21-11"></span><span id="page-21-10"></span>**Mata in och redigera text**

### <span id="page-21-8"></span><span id="page-21-2"></span><span id="page-21-1"></span>**Mata in text från tangentbordet**

Tangentbordet i P-touch kan användas på samma sätt som ett vanligt datortangentbord.

### <span id="page-21-3"></span>**Lägga till en ny rad**

Om du vill avsluta aktuell textrad och påbörja en ny trycker du på tangenten **Enter**. Ett vagnretursmärke visas i slutet av raden och markören flyttas till den nya radens början.

- Det finns ett maximalt antal textrader som kan anges för varje tapebredd. Maximalt 5 rader  $(!)$ kan anges för 18 mm tape, 3 rader för 12 mm tape, 2 rader för 9 mm och 6 mm tape, samt 1 rad för 3,5 mm tape.
	- Om du trycker på tangenten **Enter** när det redan finns fem rader visas det ett felmeddelande.
	- Information om hur du ändrar varje rads attribut finns i ["Inställning av teckenattribut enligt](#page-26-2)  [varje rad" på sidan 25.](#page-26-2)

### <span id="page-21-4"></span>**Lägga till ett nytt block**

Du skapar ett nytt block med text/rader till höger om din aktuella text trycker på tangenten **Enter** medan du håller ner tangenten **Skift**. Ett n-märke visas i slutet av blocket och markören flyttas till början av det nya blocket.

 $(1)$ 

Maximalt 5 block kan matas in i en etikett.

## <span id="page-21-9"></span><span id="page-21-5"></span>**Flytta markören**

- Tryck på någon av tangenterna  $\blacktriangle$ ,  $\blacktriangledown$ ,  $\blacktriangleleft$  och  $\blacktriangleright$  om du vill flytta markören ett steg eller en rad.
- Om du vill flytta markören till början eller slutet av nuvarande rad håller du ned tangenten **Skift** och trycker sedan på tangenten  $\blacktriangleleft$  eller  $\blacktriangleright$ .
- Om du vill flytta markören helt till början eller slutet av texten håller du ned tangenten **Skift** och trycker sedan på tangenten  $\triangle$  eller  $\nabla$ .

### <span id="page-21-6"></span>**Infoga text**

Du infogar ytterligare text i en befintlig textrad genom att flytta markören till tecknet till höger om positionen där du vill börja infoga text och anger sedan den ytterligare texten. Den nya texten infogas till vänster om markören.

### <span id="page-21-7"></span>**Infoga en tabulator**

Om du vill infoga ett tabulatorutrymme i den befintliga textraden flyttar du markören dit du vill lägga till en tabulator, trycker på tangenten **Inställning** för att öppna Inställningsmenyn, väljer "Tabb" genom att använda ▲ eller ▼ och trycker sedan på tangenten **OK** eller **Enter**. Ett  $\overline{\mathbf{u}}$ -märke visas för att indikera positionen där tabulatorutrymmet kommer att läggas.

- Information om hur du ändrar tabulatorns längdinställning finns i ["Inställning av](#page-30-0)  [etikettattribut" på sidan 29](#page-30-0).
	- Tabulatorutrymmet kan också läggas in genom att du trycker på **mellanslags**tangenten samtidigt som du håller ned tangenten **Skift**.

G

 **REDIGERA EN ETIKETT**

**REDIGERA EN ETIKETT** 

### <span id="page-22-0"></span>**Radera text**

### **Radera ett tecken i taget**

Om du vill ta bort ett tecken från en befintlig textrad flyttar du markören till tecknet till höger om positionen där du vill börja radera text och trycker sedan på tangenten **Backsteg.** Tecknet till vänster om markören tas bort varje gång som tangenten **Backsteg** trycks ned.

Om du håller tangenten **Backsteg** intryckt tas tecknen till vänster om markören bort kontinuerligt.

### **Radera all text på en gång**

Tryck på tangenten **Radera** om du vill ta bort all text på en gång.

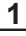

 $\left(\right)$ 

Tryck på tangenten **Radera**. Raderingsalternativen visas.

<span id="page-22-2"></span><span id="page-22-1"></span>Med hjälp av tangenten  $\triangle$  eller  $\nabla$  väljer du "Endast text" för att ta bort all text medan du behåller nuvarande formatinställningar, eller väljer "Text&format" om du vill ta bort all text och alla formatinställningar. **2**

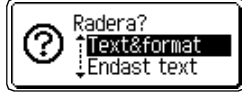

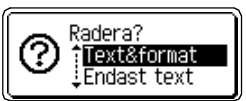

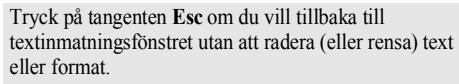

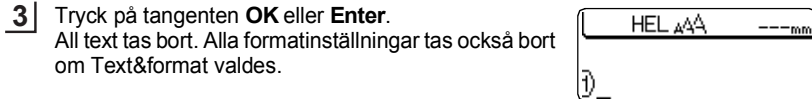

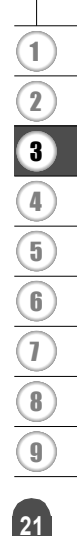

### **REDIGERA EN ETIKETT**

## <span id="page-23-2"></span>**Inmatning av symboler**

<span id="page-23-3"></span><span id="page-23-0"></span>Förutom symbolerna som är tillgängliga på tangentbordet finns det olika symboler (inklusive internationella och utökade ASCII-tecken) tillgängliga med symbolfunktionen. Du anger en symbol genom att använda Symbolfunktionen (se nedan). Håll alternativt tangenten **Skift** intryckt och tryck sedan på en tangent på tangentbordet när du vill mata in den symbol som du ser i tangentens övre högra hörn.

### <span id="page-23-1"></span>**Inmatning av symboler genom att använda symbolfunktionen**

Tryck på **symbol**tangenten. Det visas en lista över symbolkategorier och symboler i de kategorierna. **1**

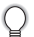

Senast inmatade symbol väljs i den visade listan.

- Välj en symbolkategori (Skiljetecken, Affär, Matematik, etc.) genom att använda dig av tangenten  $\triangle$  eller  $\blacktriangledown$  eller genom att upprepade gånger trycka på symboltangenten och sedan välja en symbol med tangenten < eller  $\blacktriangleright$ . **2**
- Tryck på tangenten **OK** eller **Enter**. Vald symbol infogas i textraden. **3**

Tryck på tangenten **Esc** om du vill tillbaka till föregående steg.

● REDIGERA EN ETIKETT  **REDIGERA EN ETIKETT**

<span id="page-24-0"></span>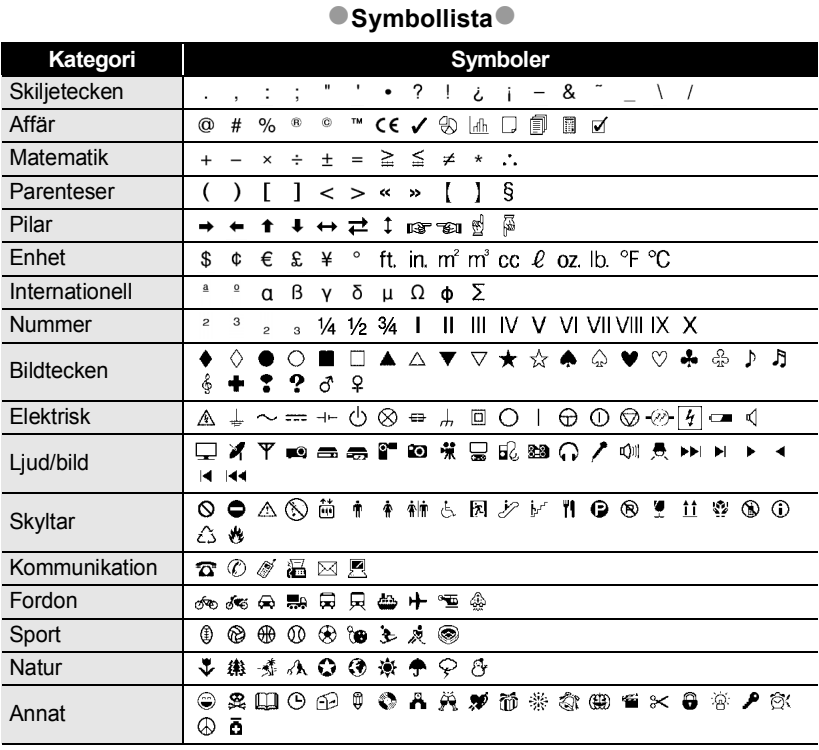

Användningen av CE-märket regleras strikt av ett eller flera EU-direktiv. Se till att alla etiketter med detta märke som du framställer uppfyller dessa direktiv.

Q

#### **REDIGERA EN ETIKETT**

## <span id="page-25-1"></span>**Inmatning av accenttecken**

<span id="page-25-0"></span>P-touch kan visa och skriva ut en uppsättning accenttecken som t.ex. tecken som är specifika för andra språk.

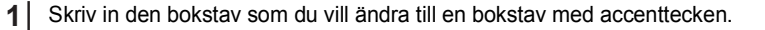

Det går att använda skiftlåset tillsammans med Accentfunktionen.

- Tryck på **Accent**tangenten. Den bokstav som du skrev in ändras till en bokstav med accenttecken. **2**
- Tryck på upprepade gånger på **Accent**tangenten tills önskat accenttecken väljs eller välj det genom att använda tangenten  $\blacktriangleleft$  eller  $\blacktriangleright$ . **3**
	- $\left( \mathbf{1}\right)$ De visade accenttecknens ordning skiljer sig åt beroende på valt LCD-språk.
- Tryck på tangenten **OK** eller **Enter**. Valt accenttecken infogas i textraden. **4**
- Tryck på tangenten **Esc** om du vill tillbaka till föregående steg.
	- I tabellen Accentteckenlista finns en fullständig lista över alla tillgängliga bokstäver med accenttecken.

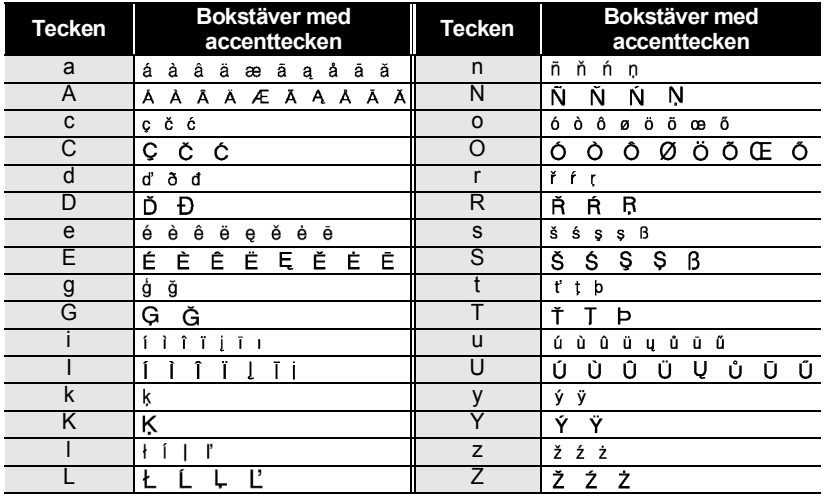

### <span id="page-25-2"></span>**Accentteckenlista**

## <span id="page-26-4"></span>**Inställning av teckenattribut**

### <span id="page-26-1"></span><span id="page-26-0"></span>**Inställning av teckenattribut enligt etikett**

<span id="page-26-6"></span><span id="page-26-5"></span><span id="page-26-3"></span>Genom att använda **text**tangenten kan du välja ett teckensnitt och tillämpa storleks-, bredd-, stil-, rad- och justeringsattribut.

Tryck på **text**tangenten. Aktuella inställningar visas. **1**

- Välj ett attribut genom att använda tangenten  $\triangle$  eller  $\blacktriangledown$  och ställ sedan in ett värde för det attributet med tangenten  $\blacktriangleleft$  eller  $\blacktriangleright$ . **2**
- Tryck på tangenten **OK** eller **Enter** om du vill tillämpa inställningarna. **3**

Nya inställningar tillämpas INTE om du inte trycker på tangenten **OK** eller **Enter.**

- Tryck på tangenten **Esc** om du vill tillbaka till föregående steg.
	- Tryck på **mellanslags**tangenten om du vill återställa valt attribut till standardvärdet.
	- I tabellen Inställningsalternativ finns en lista över alla tillgängliga inställningar.
	- Små tecken kan vara svåra att läsa när vissa stilar tillämpas (t.ex. skuggad + kursiv).

## <span id="page-26-2"></span>**Inställning av teckenattribut enligt varje rad**

När en etikett består av två eller fler textrader kan du ställa in olika värden för teckenattribut (teckensnitt, storlek, bredd, stil, rad och justering) för varje rad.

Flytta markören, genom att använda tangenten  $\triangle$  eller  $\nabla$ , till den rad vars teckenattribut du vill ändra. Tryck sedan på **text**tangenten, medan du håller ned tangenten **Skift**, för att visa attributen.  $\overline{A}$  i fönstret indikerar att du nu tillämpar attributet endast för den specifika raden.)

Font e HEL Storlek : Auto Bredd : х 1 Stil : Normal

När ett annorlunda attributvärde ställs in för varje rad visas  $\left( \begin{matrix} 0 \\ 1 \end{matrix} \right)$ värdet som \*\*\*\* när du trycker på **text**tangenten. När du ändrar inställningen i det här fönstret genom att använda tangenten eller  $\blacktriangledown$  kommer samma ändring att tillämpas på etikettens alla rader.

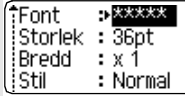

<span id="page-26-7"></span>G

#### **REDIGERA EN ETIKETT** . . . . . . . . . . . . . . . . . .

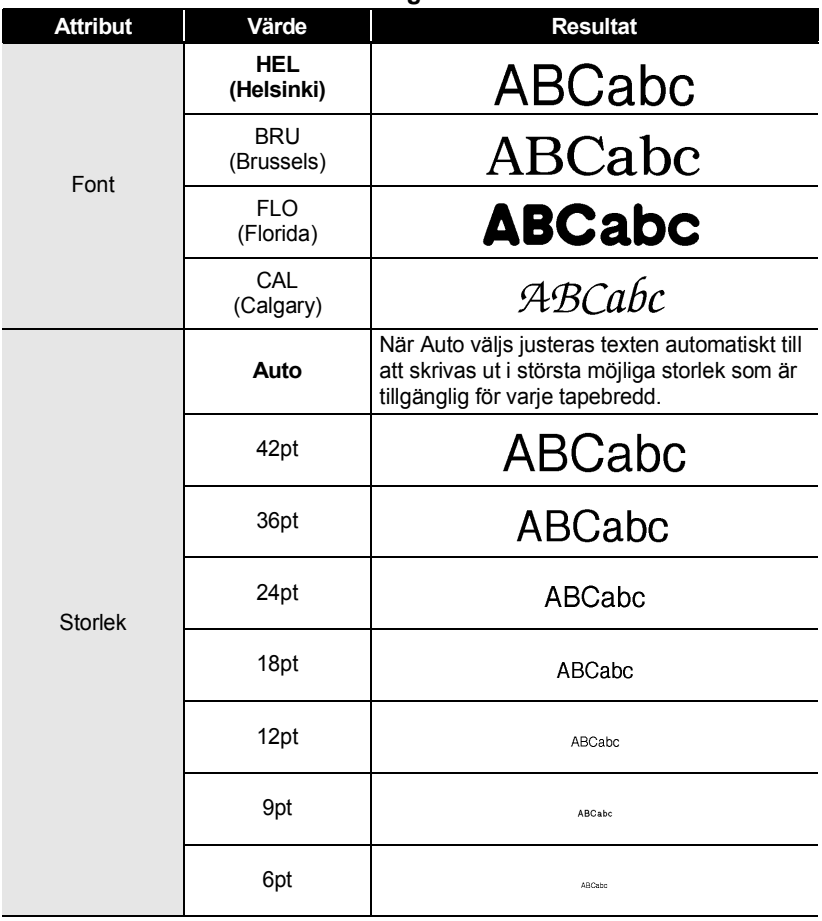

## **Inställningsalternativ**

 $\cdots$  $\bullet$   $\bullet$  $\ddot{\phantom{a}}$ 

...............................

 $\bullet$ 

 **REDIGERA EN ETIKETT**

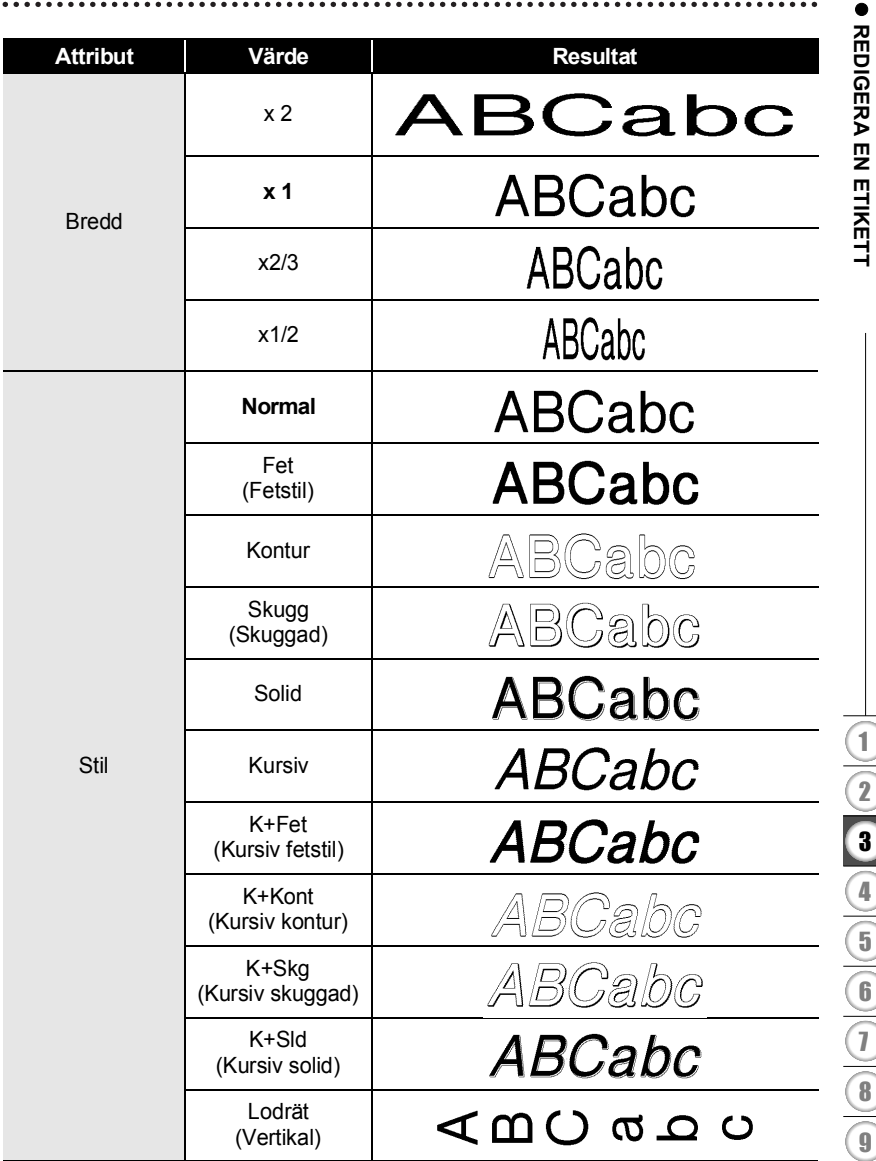

### **REDIGERA EN ETIKETT**

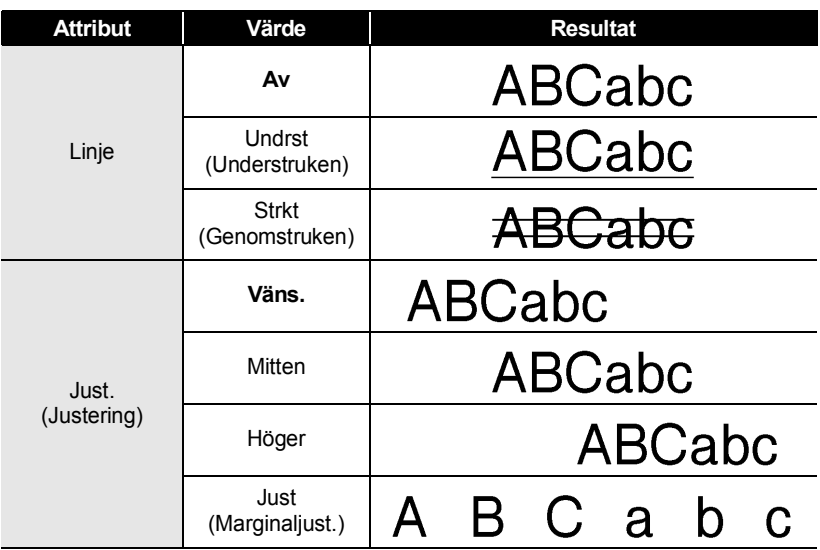

### <span id="page-29-0"></span>**Inställning av autopassningsstil**

När "Storlek" ställts in till "Auto" och "Längd" ställts in till en specifik längd kan du välja hur textstorleken minskas för att passa inom etikettens längd.

När "Textstorlek" väljs modifieras den totala textstorleken så att den passar inom etiketten. När "Textbredd" väljs minskas textbredden till x1/2-lägets storlek. (Om det krävs ytterligare minskning för att passa in texten i vald etiketts längd kommer den totala textstorleken att modifieras efter att textbredden minskats till x1/2-läget.)

Tryck på tangenten **Inställning** när du vill visa inställningsmenyn, välj "Autoanpassning stil" genom att använda tangenten  $\triangle$  eller  $\blacktriangledown$  och tryck sedan på tangenten **OK** eller **Enter**. Fönstret Autoanpassning stil visas. **1**

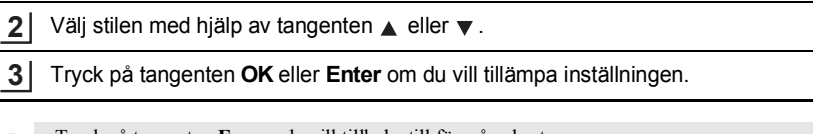

• Tryck på tangenten **Esc** om du vill tillbaka till föregående steg.

<span id="page-30-2"></span><span id="page-30-1"></span><span id="page-30-0"></span>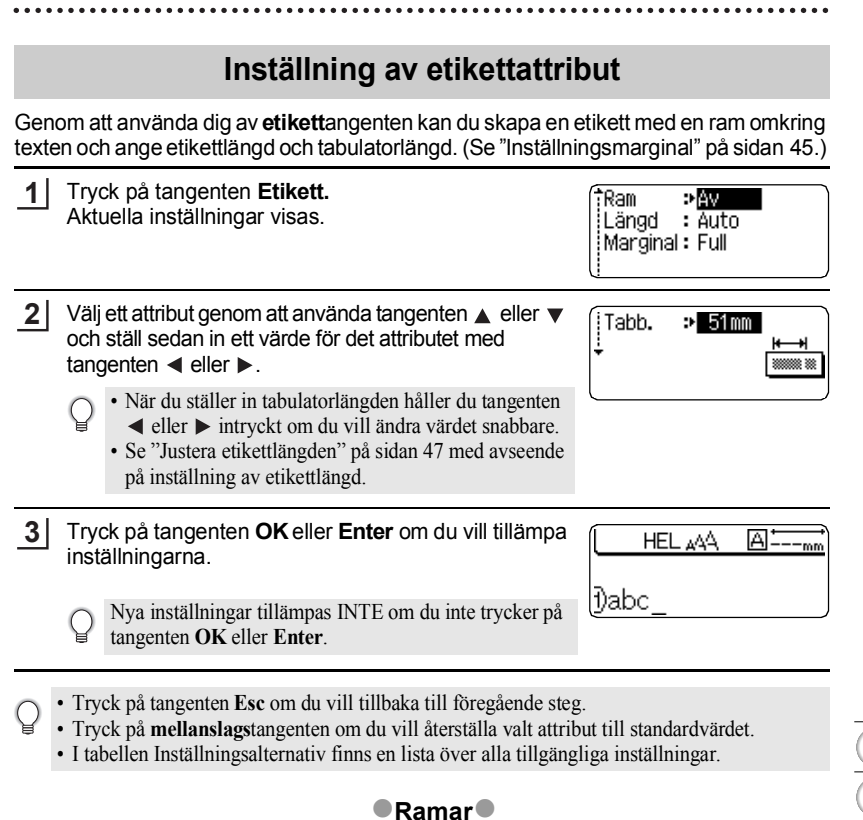

## <span id="page-30-3"></span>**Ramar**

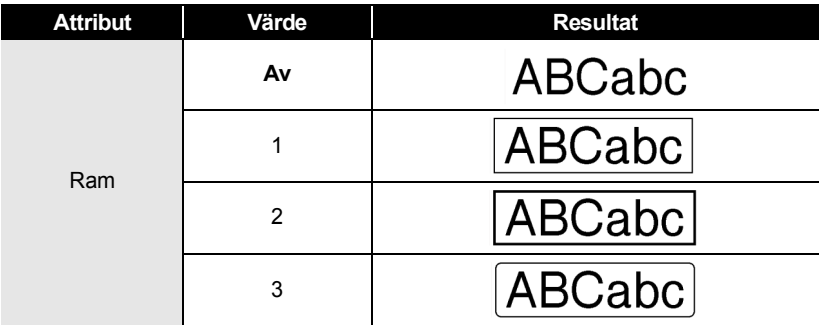

**29**

Inställning av etikettattribut

#### **REDIGERA EN ETIKETT** . . . . . . . . . . . . . . . . . .

ä

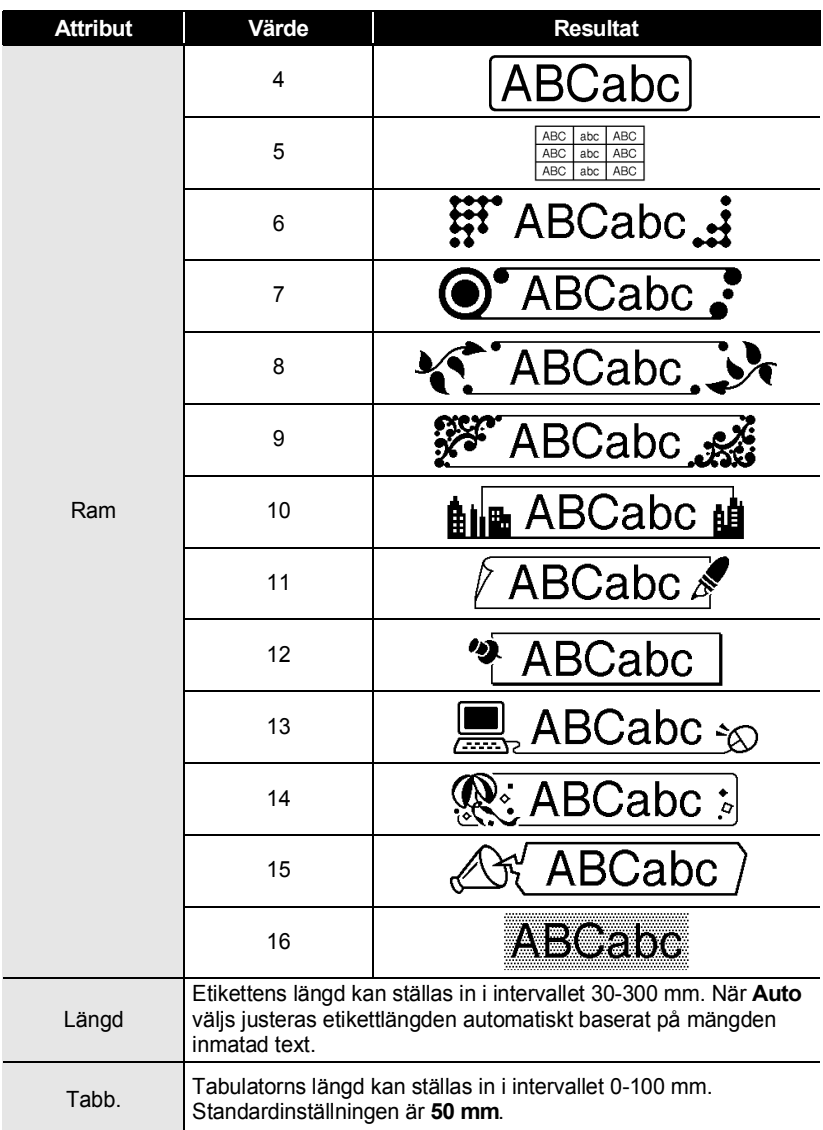

## <span id="page-32-2"></span>**Använda autoformatlayouter**

<span id="page-32-0"></span>Med hjälp av Autoformatfunktionen kan du snabbt och enkelt skapa etiketter för en mängd olika ändamål, som t.ex. mappflikar, utrustningsetiketter, namnbrickor, etc. Välj helt enkelt en layout från mallarna eller blocklayouterna, mata in texten och tillämpa önskad formatering.

Symboler och accenttecken kan också användas i autoformatlayouter.

## <span id="page-32-1"></span>**Använda mallar - Exempel för att skapa ett Tillgångsmärke**

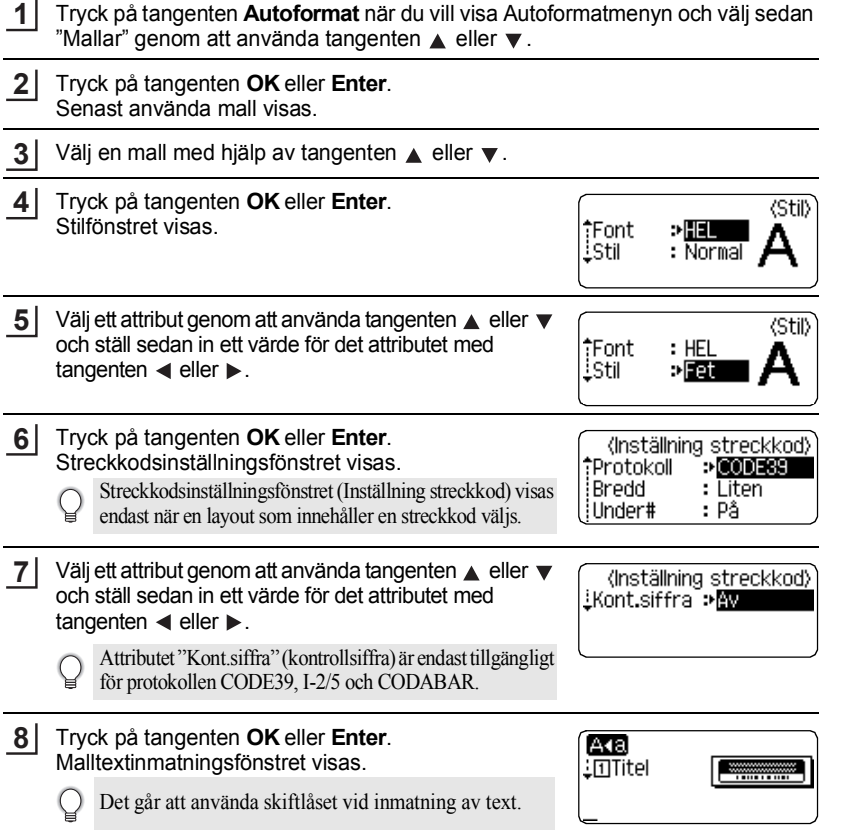

0

#### **REDIGERA EN ETIKETT**

Skriv in texten och tryck sedan på tangenten **OK** eller **Enter**. **9**

Upprepa detta för varje textfält.

Efter att alla textfält har matats in visas utskriftsmenyn när tangenten **OK** eller **Enter** trycks ned.

'Skriv ut Redigera Spara l i Avbryt

- Välj "Skriv ut" genom att använda tangenteneller , och tryck sedan på tangenten **OK** eller **Enter** när du vill skriva ut etiketten. **10**
	- Välj "Redigera" om du vill ändra textdata eller stilinställningarna.
	- Välj "Spara" om du vill spara etiketten i ett filminne.
		- Välj "Avbryt" om du vill avsluta autoformatfunktionen.
		- Välj "Utskriftsalternativ" om du vill ställa in utskriftsinställningarna.
- Tryck på tangenten **Esc** om du vill tillbaka till föregående steg.
	- I fönstren Stil och Inställning streckkod kan du trycka på **mellanslags**tangenten om du vill ändra valt attribut till standardvärdet.
	- I tabellen Mallar finns en lista över tillgängliga mallar.
	- Om du vill skriva ut flera kopior, sekventiellt numrerade kopior eller en spegelbild av etiketten håller du, med utskriftsmenyn visad, tangenten **Skift** intryckt och trycker på tangenten **Skriv ut** så visas menyn Utskriftsalternativ.
- Om den nuvarande tapekassetten inte stämmer överens med den inställda bredden för vald  $\Omega$ layout visas det ett felmeddelande när du försöker skriva ut etiketten. Tryck på tangenten **Esc** eller valfri tangent för att rensa felmeddelandet och sätt in en tapekassett med rätt bredd.
	- Om antalet inmatade tecken överskrider tillåtet antal visas "Text för lång!" när tangenten **OK** eller **Enter** trycks ned. Tryck på tangenten **Esc** eller valfri tangent för att rensa felmeddelandet och redigera texten genom att använda färre tecken.

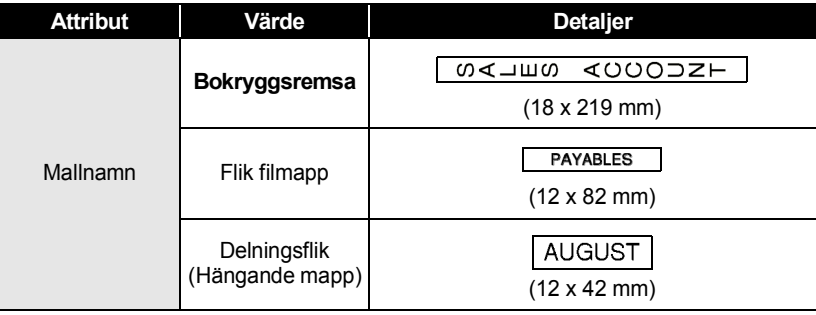

#### <span id="page-33-0"></span>**Mallar**

 $\ddot{\phantom{a}}$  $\ddot{\phantom{a}}$ 

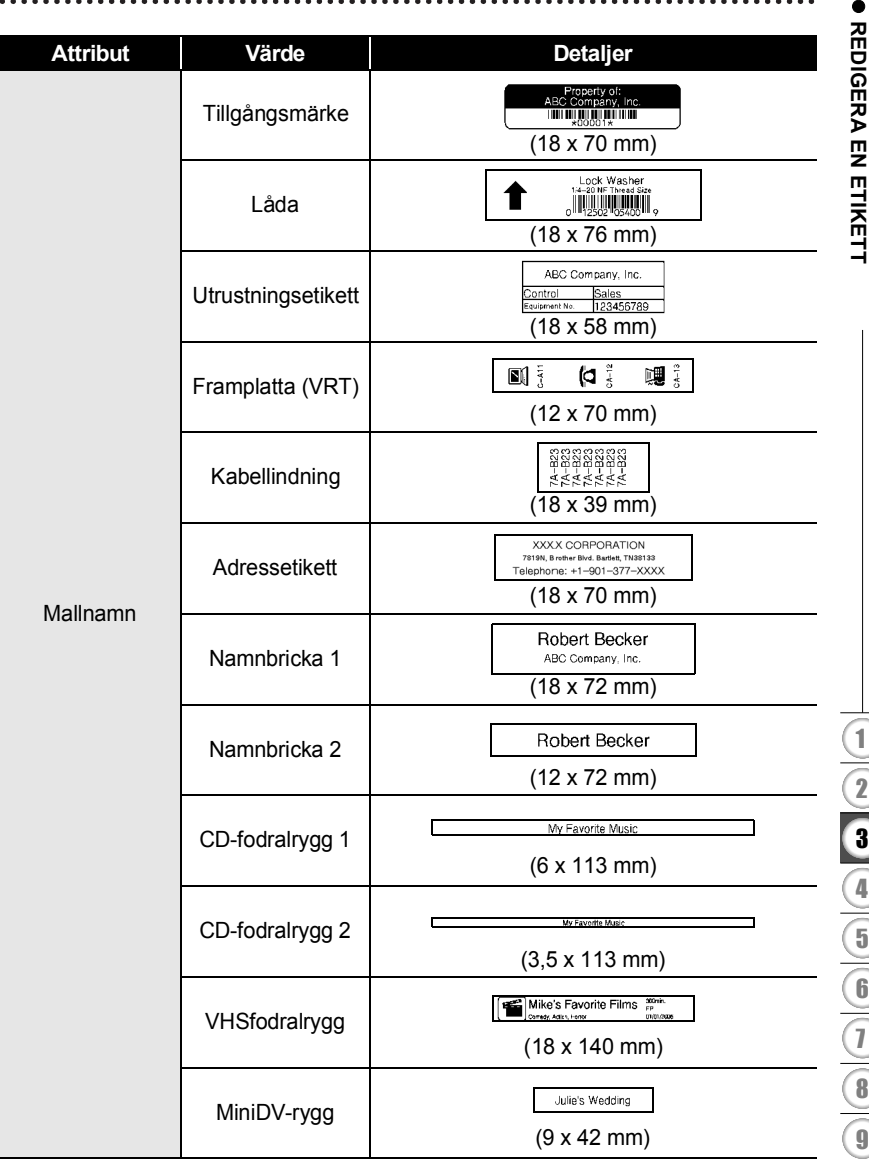

 $\bullet$  $\bullet$ ٠

#### **REDIGERA EN ETIKETT** . . . . . . . . . . . .

## <span id="page-35-0"></span>**Använda blocklayouter**

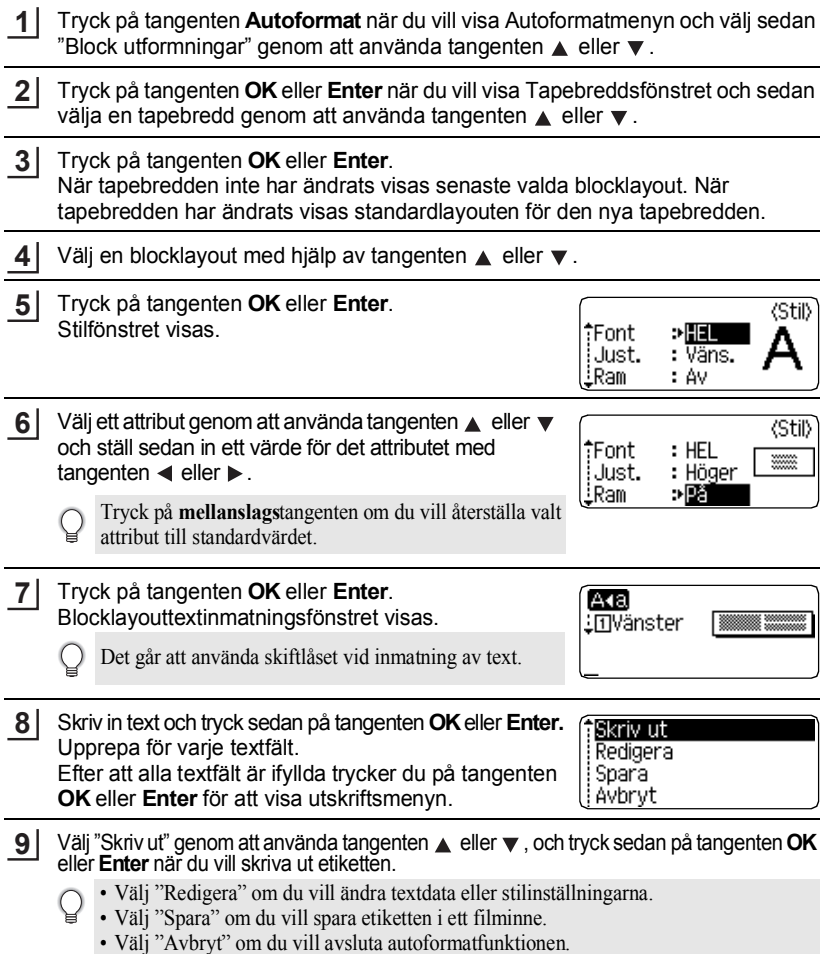

- Välj "Ändra layout" om du vill använda en annan layout.
- Välj "Utskriftsalternativ" om du vill ställa in utskriftsinställningarna.

- Tryck på tangenten **Esc** om du vill tillbaka till föregående steg.
	- I tabellen Blocklayouter finns en lista över tillgängliga blocklayouter.
	- Om du vill skriva ut flera kopior, sekventiellt numrerade kopior eller en spegelbild av etiketten håller du, med utskriftsmenyn visad, tangenten **Skift** intryckt och trycker på tangenten **Skriv ut** så visas menyn Utskriftsalternativ.
- Om den nuvarande tapekassetten inte stämmer överens med den inställda bredden för vald  $\left( \mathbf{I} \right)$ layout visas det ett felmeddelande när du försöker skriva ut etiketten. Tryck på tangenten **Esc** eller valfri tangent för att rensa felmeddelandet och sätt in en tapekassett med rätt bredd.
	- Om antalet inmatade tecken överskrider tillåtet antal visas "Text för lång!" när tangenten **OK** eller **Enter** trycks ned. Tryck på tangenten **Esc** eller valfri tangent för att rensa felmeddelandet och redigera texten genom att använda färre tecken.

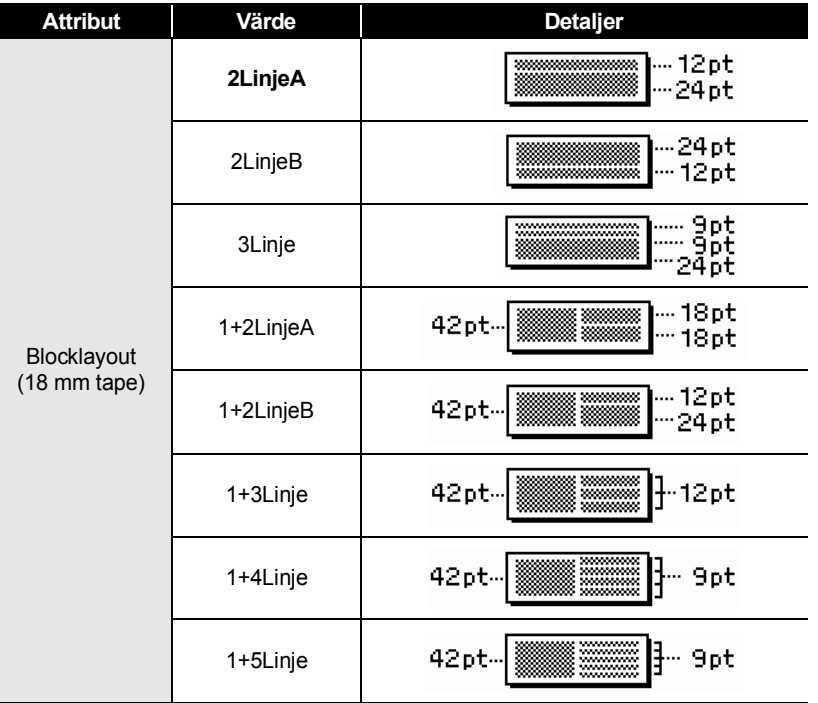

## <span id="page-36-0"></span>**Blocklayouter**

#### **REDIGERA EN ETIKETT** . . . . . . . . . . . . . . . . . .

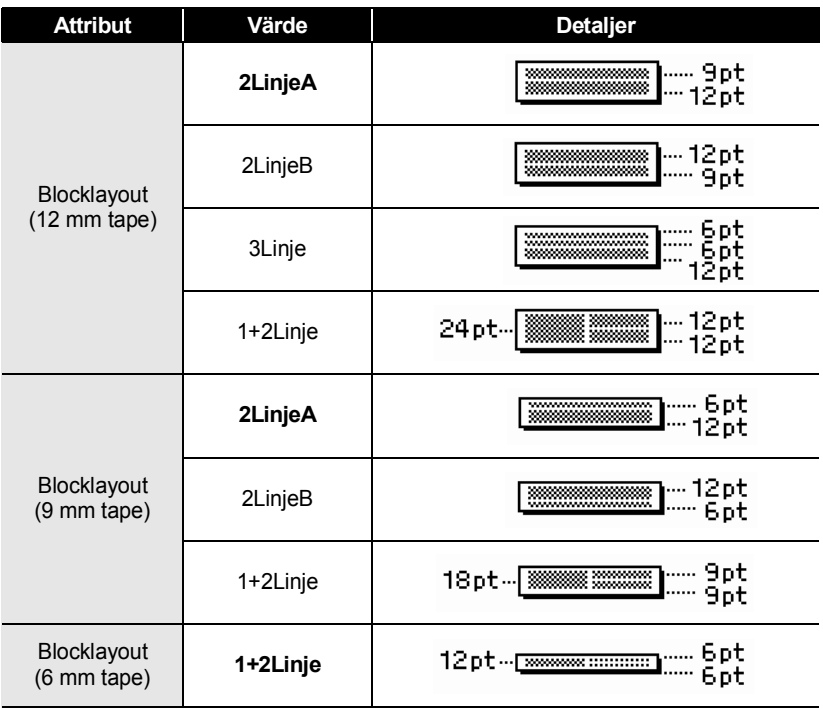

G

 **REDIGERA EN ETIKETT**

**REDIGERA EN ETIKETT** 

## **Skapa en streckkodsetikett**

<span id="page-38-0"></span>Genom att använda Streckkodsfunktionen kan du skapa etiketter med endimensionella streckkoder för användning med kassaapparater, lagerkontrollsystem eller andra streckkodsläsarsystem, eller t.o.m. tillgångskontrollmärken som används i ett tillgångshanteringssystem.

- P-touch är inte utformad för att uteslutande skapa streckkodsetiketter. Kontrollera att streckkodsetiketterna kan läsas med streckkodsläsaren.
	- För bästa resultat skriver du ut streckkodsetiketter i svart bläck på vitt tape. Vissa streckkodsläsare kan kanske inte läsa streckkodsetiketter som skapats genom att använda färgband eller -bläck.
	- Använd alltid inställningen "Stor" för "Bredd" när det är möjligt. Vissa streckkodsläsare kan kanske inte läsa streckkodsetiketter som skapats genom att använda inställningen "Liten".
	- Att kontinuerligt skriva ut ett stort antal etiketter med streckkoder kan överhetta skrivhuvudet, vilket kan påverka utskriftskvaliteten.

## <span id="page-38-1"></span>**Ställa in streckkodsparametrar**

Tryck på tangenten **Inställning** när du vill visa inställningsmenyn, välj "Inställning streckkod" genom att använda tangenterna  $\triangle$  eller  $\blacktriangledown$  och tryck sedan på tangenten **OK** eller **Enter**. **1**

Streckkodsinställningsfönstret visas.

Välj ett attribut genom att använda tangenten  $\triangle$  eller  $\blacktriangledown$  och ställ sedan in ett värde för det attributet med tangenten  $\blacktriangleleft$  eller  $\blacktriangleright$ . **2**

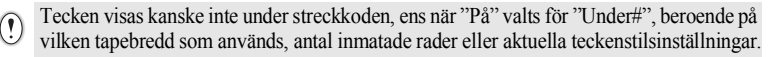

**3**

Tryck på tangenten **OK** eller **Enter** om du vill tillämpa inställningarna.

- Nya inställningar tillämpas INTE om du inte trycker på tangenten **OK** eller **Enter**.
- Attributet "Kont.siffra" (kontrollsiffra) är endast tillgängligt för protokollen CODE39, I-2/5 och CODABAR
	- Tryck på tangenten **Esc** om du vill tillbaka till föregående steg.
- Tryck på **mellanslags**tangenten om du vill återställa valt attribut till standardvärdet.
- I tabellen Streckkodsinställningar finns en lista över alla tillgängliga inställningar.

### **REDIGERA EN ETIKETT**

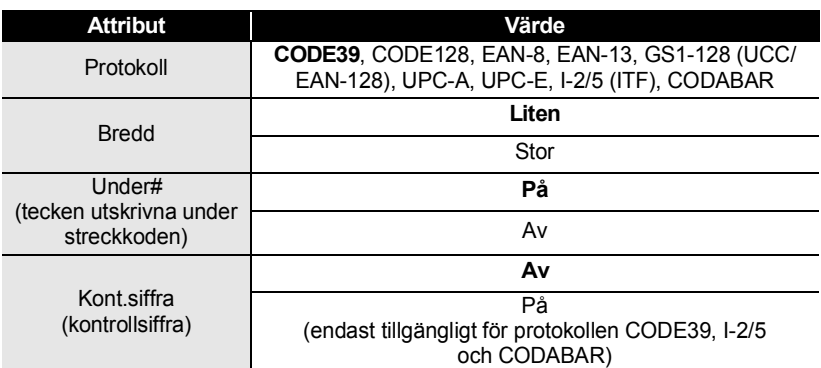

### **Streckkodsinställningar**

### <span id="page-39-0"></span>**Mata in streckkodsdata**

Tryck på tangenten **Inställning** när du vill visa inställningsmenyn, välj "Ange streckkod" genom att använda tangenterna  $\triangle$  och  $\blacktriangledown$  och tryck sedan på tangenten **OK** eller **Enter**. Streckkodsinmatningsfönstret visas. **1**

- Upp till fem streckkoder kan anges på en etikett.
- Om du trycker på **symbol**tangenten medan du håller ned tangenten **Skift** kan du också gå till "Ange streckkod".

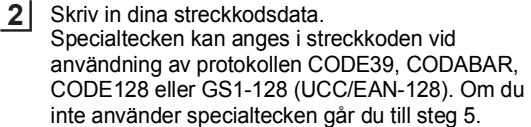

(Ange streckkod) CODE39

,\*2010\*◀

- Tryck på **symbol**tangenten. Det visas en lista över tecken som är tillgängliga för aktuellt protokoll. **3**
- Välj ett tecken genom att använda tangenten  $\triangle$  eller  $\blacktriangledown$ och tryck sedan på tangenten **OK** eller **Enter** för att infoga tecknet i dina streckkodsdata. **4**

(Ange streckkod) CODE39 ▶\*2010/\*◀

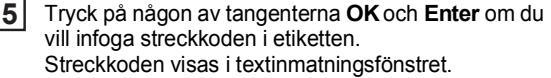

HEL AAA  $121mm$ l1)abcⅢ

### • Tryck på tangenten **Esc** om du vill tillbaka till föregående steg.

<span id="page-40-0"></span>• I tabellen Specialteckenlista finns en lista över alla tillgängliga inställningar.

### **Specialteckenlista CODE39 CODABAR**

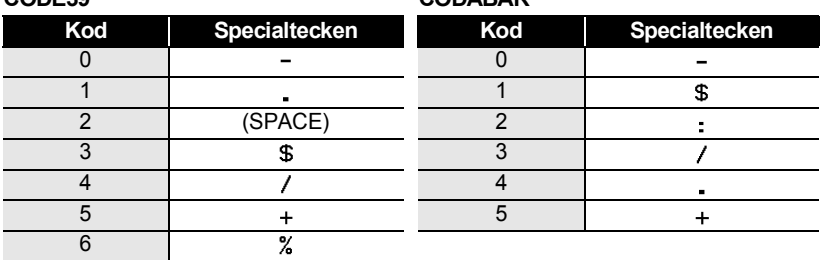

#### **REDIGERA EN ETIKETT**

. . . . . . . . . . . .

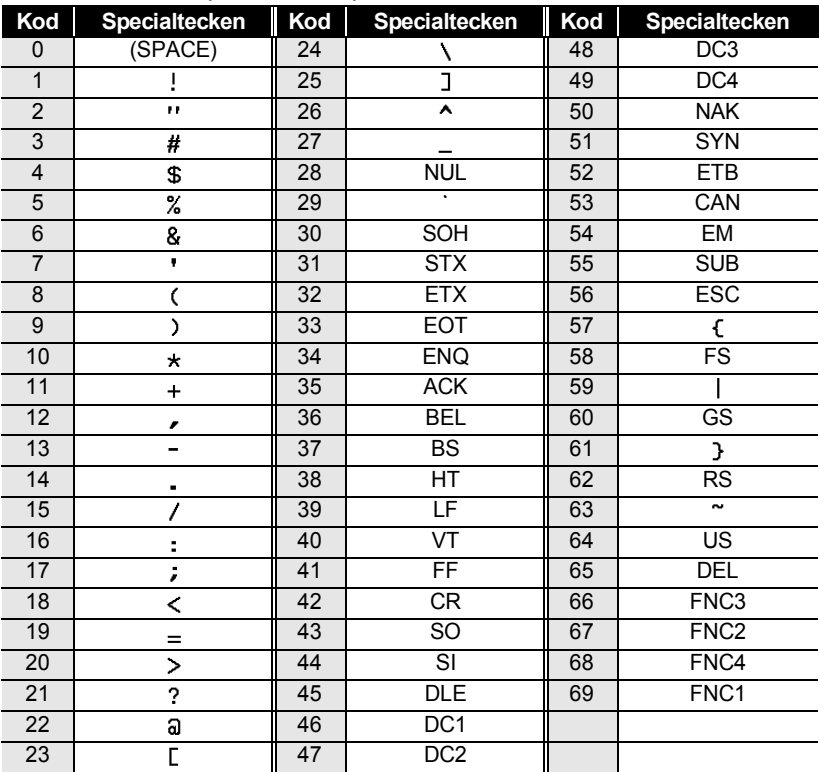

............

### **CODE128, GS1-128 (UCC/EAN-128)**

### <span id="page-41-0"></span>**Redigera och ta bort en streckkod**

- Om du vill redigera streckkodsdata placerar du markören under streckkodsmärket i datainmatningsfönstret och öppnar sedan streckkodsinmatningsfönstret. Se ["Mata in](#page-39-0)  [streckkodsdata" på sidan 38](#page-39-0).
- Om du vill redigera inställningarna "Bredd" och "Under#" på en streckkod som redan placerats i fönstret placerar du markören under streckkodsmärket i datainmatningsfönstret och öppnar sedan streckkodsinställningsfönstret. Se ["Ställa in](#page-38-1)  [streckkodsparametrar" på sidan 37](#page-38-1).
- Du tar bort en streckkod från en etikett genom att placera markören till höger om streckkodsmärket i datainmatningsfönstret och trycka på tangenten **Backsteg**.

## <span id="page-42-0"></span>**ETIKETTUTSKRIFT**

## **Etikettförhandsvisning**

<span id="page-42-1"></span>Genom att använda funktionen Förhandsvisning kan du kontrollera etikettens layout före utskrift.

Tryck på tangenten **Förhandsvisa**. En bild av etiketten visas på skärmen. Etikettens längd visas i skärmens nedre högra hörn. Tryck på tangenten < eller ▶ om du vill bläddra förhandsvisningen åt vänster eller höger. Tryck på tangenten  $\triangle$  eller  $\blacktriangledown$  om du vill ändra förhandsvisningens förstoring.

- Tryck på någon av tangenterna **Esc**, **OK** och **Enter** om du vill tillbaka till textinmatningsfönstret.
- Om du vill bläddra förhandsvisningen till den vänstra eller den högra änden håller du ned tangenten **Skift** och trycker på tangenten  $\blacktriangleleft$  eller  $\blacktriangleright$ .
- Om du vill skriva ut etiketten direkt från förhandsvisningsfönstret trycker du på tangenten **Skriv ut** eller öppnar utskriftsalternativfönstret och väljer ett utskriftsalternativ. Se mer information i "Skriva ut en etikett" nedan.
- Förhandsvisningen är en genererad bild av etiketten och kan vid utskrift skilja sig ifrån den faktiska etiketten.

## <span id="page-42-3"></span>**Skriva ut en etikett**

<span id="page-42-2"></span>Etiketter kan skrivas ut när textinmatning och formatering är klar. Utskriftsalternativen omfattar enstaka och flera kopior, sekvensnumrering och spegelutskrift.

- **Dra inte i etiketten som kommer ut ur tapeutmatningsöppningen. Detta leder till att**   $\left( \begin{matrix} 0 \\ 1 \end{matrix} \right)$ **färgbandet matas ut tillsammans med tapen.**
	- Blockera inte tapeutmatningsöppningen under utskrift eller vid matning av tape. Detta leder till att tapen fastnar.
	- Se till att kontrollera att det finns tillräckligt med tape kvar när du skriver ut flera etiketter kontinuerligt. Om det börjar bli slut på tape ställer du in till färre exemplar, skriver ut etiketter en i taget eller byter ut tapekassetten.
	- Randigt tape indikerar slutet på tapekassetten. Om detta händer under utskrift trycker du på tangenten **På/Av** så att P-touch stängs av. Att försöka skriva ut med en tom tapekassett kan skada apparaten.

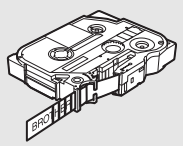

#### **ETIKETTUTSKRIFT**

### <span id="page-43-0"></span>**Skriva ut ett enda exemplar**

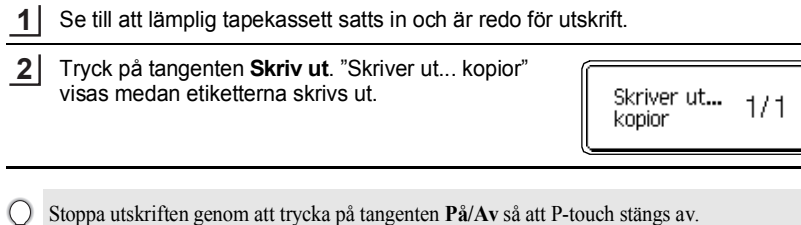

Det finns flera andra meddelanden som kan visas när du trycker på tangenten **Skriv ut**. Det finns  $\left( \mathbf{I}\right)$ mer information om felmeddelanden i ["Felmeddelanden" på sidan 57.](#page-58-1)

### <span id="page-43-1"></span>**Skriva ut flera kopior**

Med den här funktionen kan du skriva ut upp till 9 kopior av samma etikett.

- Se till att lämplig tapekassett satts in och är redo för utskrift. **1**
- Håll tangenten **Skift** intryckt, tryck på tangenten **Skriv ut** om du vill visa utskriftsalternativfönstret och välj sedan "Kopior" genom att använda tangenten  $\triangle$  eller  $\nabla$ . **2**
- Tryck på tangenten **OK** eller **Enter** om du vill visa fönstret Kopior och välj sedan antal kopior som ska skrivas ut genom att använda tangenten  $\triangle$  eller  $\blacktriangledown$ , och skriva det med nummertangenterna. **3**

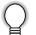

standardvärdet 1.

Håll tangenten  $\triangle$  eller  $\nabla$  intryckt om du vill ändra antalet kopior snabbare.

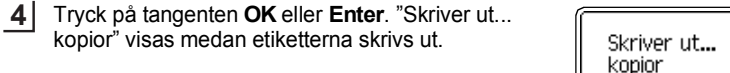

- Tryck på tangenten **Esc** om du vill tillbaka till föregående steg.
	- De siffror som visas på skärmen under utskriften indikerar "löpnummer/antal inställda kopior". • Om du trycker på **mellanslags**tangenten medan du ställer in antalet kopior återställs värdet till

 $2/5$ 

**SVENSKA** 

**• ETIKETTUTSKRIFT ETIKETTUTSKRIFT**

<span id="page-44-0"></span>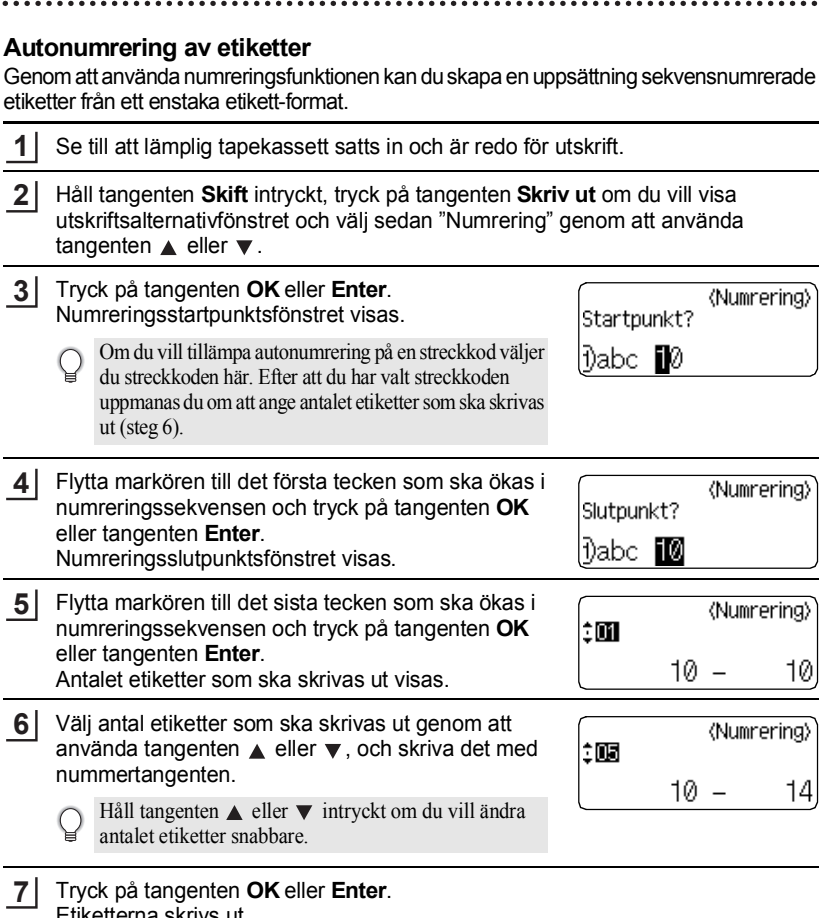

Etiketterna skrivs ut.

I takt med att varje etikett skrivs ut visas antalet utskrivna exemplar.

#### **ETIKETTUTSKRIFT**

- Tryck på tangenten **Esc** om du vill tillbaka till föregående steg.
	- De siffror som visas på skärmen under utskriften indikerar "löpnummer/antal kopior".
	- Om du trycker på **mellanslags**tangenten medan du väljer antalet kopior återställs värdet till standardvärdet 1.
	- Autonumrering kan också tillämpas på streckkoder. När en streckkod innehåller en autonumreringssekvens kan inga andra fält i etiketten innehålla en autonumreringssekvens.
	- Etikettens autonumrerade del ökas efter att varje etikett skrivits ut.
	- Endast en autonumreringssekvens kan användas i en etikett.
	- Alla symboler eller andra icke-alfanumeriska tecken i autonumreringssekvensen ignoreras.
	- En autonumreringssekvens kan endast innehålla maximalt fem tecken.

Bokstäver och nummer ökas enligt nedan:

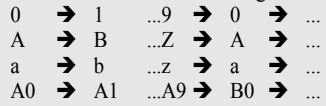

Mellanslag (visas som understreck "" i exemplet nedan) kan användas för att justera mellanrummet mellan tecknen eller styra antalet siffror som skrivs ut.

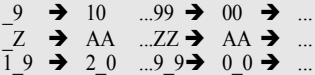

## <span id="page-45-0"></span>**Spegelutskrift**

Genom att använda spegelutskriftsfunktionen kan du skapa etiketter med texten utskriven spegelvänt så att den kan läsas från motsatt sida när de fästs på glas eller något annat genomskinligt material.

- **1** Se till att lämplig tapekassett satts in och är redo för utskrift. **2** Håll tangenten **Skift** intryckt, tryck på tangenten **Skriv ut** om du vill visa utskriftsalternativfönstret och välj sedan "Spegel" genom att använda tangenten  $\triangle$  eller  $\nabla$ . **3** Tryck på tangenten **OK** eller **Enter**. Meddelandet "Spegelutskrift?" visas **4** Tryck på tangenten **OK** eller **Enter**. "Skriver ut... kopior" visas medan etiketterna skrivs ut. Skriver ut...  $1/1$ kopion
	- Tryck på tangenten **Esc** om du vill tillbaka till föregående steg.
	- Text ska skrivas ut på genomskinligt tape när spegelutskriftsfunktionen används.
		- Kopierings- och autonumreringsfunktionerna kan inte användas tillsammans med spegelutskriftsfunktionen.

## <span id="page-46-1"></span>**Inställningsmarginal**

<span id="page-46-0"></span>Med tapeklippningsalternativen kan du ange hur tapen matas och klipps vid utskrift av etiketter. I synnerhet minskar "Kedja"-alternativen avsevärt tapespill genom att använda snävare marginaler och eliminera de tomma delarna som klipps mellan etiketter.

Tryck på tangenten **Etikett** om du vill visa Etikettmenyn.

**1**

- Välj "Marginal" genom att använda tangenten  $\triangle$  eller  $\blacktriangledown$  och ställ sedan in värdet med tangenten  $\blacktriangleleft$  eller  $\blacktriangleright$ . **2**
- Tryck på tangenten **OK** eller **Enter** om du vill tillämpa inställningarna. **3**
	- Nya inställningar tillämpas INTE om du inte trycker på tangenten **OK** eller **Enter**.
	- Tryck på tangenten **Esc** om du vill tillbaka till föregående steg.
	- I tabellen Tapeklippning nedan finns en lista över alla tillgängliga inställningar.

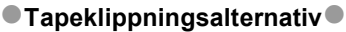

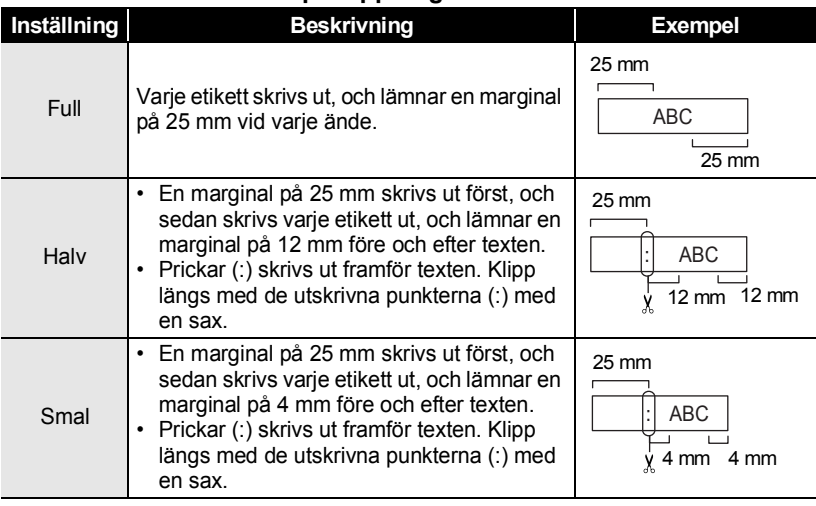

**45**

 **ETIKETTUTSKRIFT** ETIKETTUTSKRIFT

G

#### **ETIKETTUTSKRIFT** . . . . . . . . . . . . . .

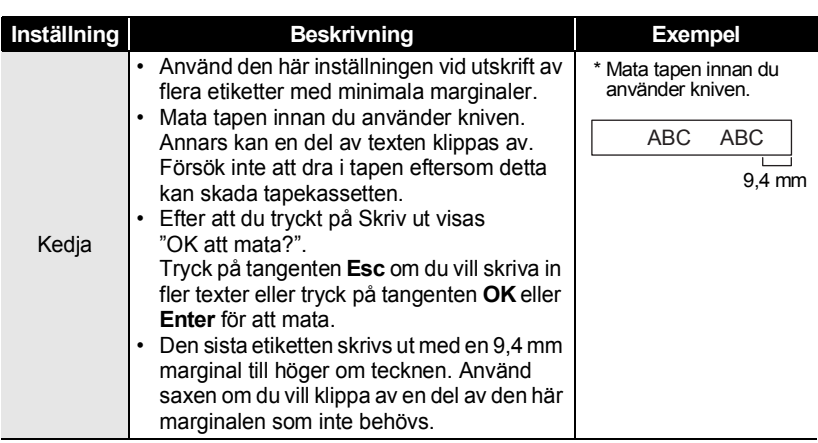

G

 **ETIKETTUTSKRIFT**

ETIKETTUTSKRIFT

## <span id="page-48-2"></span>**Justera etikettlängden**

<span id="page-48-0"></span>Du kan justera den utskrivna etikettens längd i steg om -5 till +5.

- Tryck på tangenten **Inställning** när du vill visa inställningsmenyn, välj "Just. längd" genom att använda tangenten ▲ eller v, och tryck sedan på tangenten **OK** eller **Enter**. **1**
- Välj "Just. längd" genom att använda tangenten eller  $\blacktriangledown$  och ställ sedan in värdet med tangenten  $\triangle$  eller  $\nabla$ . **2**

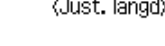

ÎЮ

- Tryck på tangenten **OK** eller **Enter** om du vill tillämpa inställningen. **3**
	- Tryck på tangenten **Esc** om du vill tillbaka till föregående steg.
	- Tryck på **mellanslags**tangenten om du vill återställa värdet till standardinställningen.
	- Ca 1 % av den totala etikettlängden kommer att justeras 1 nivå.

## **Fästa etiketter**

- <span id="page-48-1"></span>Vid behov trimmar du den utskrivna etiketten till önskad form och längd genom att använda en sax, etc. **1**
- Avlägsna etikettens underpapper. **2**
- Placera etiketten och tryck sedan ordentligt ner med ditt finger för att fästa etiketten. **3**
	- Underpapperet på vissa typer av tape kan vara förklippta för att göra det enklare att skala av underpapperet. Ta bort underpapperet genom att helt enkelt vika etiketten på längden med texten inåt, så att underpapperets invändiga kanter syns. Avlägsna sedan underpapperet en bit i taget.
		- Det kan vara svårt att fästa etiketter på ytor som är våta, smutsiga eller ojämna. Etiketter kan lätt falla av från dessa ytor.
		- Se till att du läser igenom anvisningarna som medföljer påstrykbara tygtape och tape med extra stark vidhäftningsförmåga eller andra specialtape och följ alla försiktighetsanvisningar.

**ETIKETTUTSKRIFT**

## <span id="page-49-2"></span>**Skriva ut från etikettsamlingen**

### <span id="page-49-1"></span><span id="page-49-0"></span>**Skriva ut en etikett från etikettsamlingen som lagrats i apparaten**

På sidorna [49](#page-50-0) till [51](#page-52-0) visar de många etiketterna som lagrats i din etikettsamling. Att skriva ut dessa fördesignade etiketter sparar tid.

- Tryck på tangenten **Etikettsamling. 1**
- Välj språket på etiketten som ska skrivas ut genom att använda tangenten  $\blacktriangle$  eller  $\blacktriangledown$ . och tryck sedan på tangenten **OK** eller **Enter**. Språket kan väljas från "Kroatiska", "Tjeckiska", "Danska", "Nederländska", "Engelska (UK)", "Finska", "Franska", "Tyska", "Ungerska", "Italienska", "Norska", "Polska", "Portugisiska", "Rumänska", "Slovakiska", "Slovenska", "Spanska (Spaien)" eller "Svenska". **2**
- 3 | Välj kategorin genom att använda tangenten ▲ eller ▼, och tryck sedan på tangenten **OK** eller **Enter**.

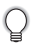

I etikettsamlingslistan kan du se alla tillgängliga etiketter.

Den första etikettens bild visas. **4**

> Välj en etikett genom att använda tangenten  $\triangle$  eller  $\blacktriangledown$ , och tryck sedan på tangenten **OK** eller **Enter**.

Om du vill lägga till etiketten bland dina "Favoriter" väljer du "Lägg till i Favoriter" genom att använda tangenten  $\triangle$  eller  $\nabla$ , och tryck sedan på någon av tangenterna **OK** och **Enter** när du vill registrera vald etikettbild i kategorin Favoriter. Om du registrerar dina oftast använda etikettbilder kan du snabbt och enkelt visa den när de behövs igen.

Välj "Skriv ut" genom att använda tangenten ▲ eller ▼, och tryck sedan på tangenten **OK** eller **Enter**. **5**

> Etikettsamlingskategorierna har förinställts för specifika tapebredder. Tapebredder hänvisas till enligt etikettsamlingskategorins namn i parenteser. Om du till exempel vill skapa en fraktetikett måste 18 mm tape ha matats in i apparaten. Om den nuvarande tapekassetten inte stämmer överens med den inställda bredden för vald layout visas det ett felmeddelande när du försöker skriva ut etiketten. Tryck på tangenten **Esc** eller valfri tangent för att rensa felmeddelandet och sätt in en tapekassett med rätt bredd.

<span id="page-50-0"></span>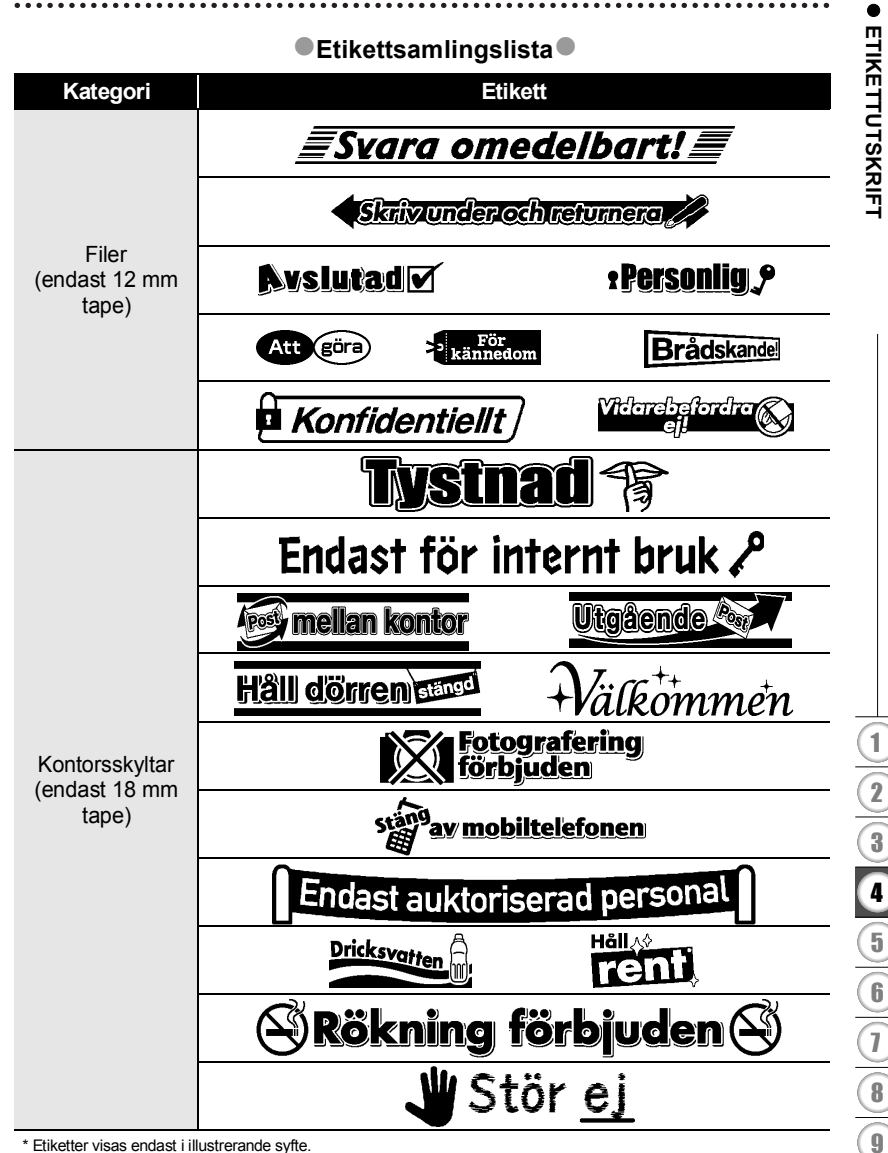

\* Etiketter visas endast i illustrerande syfte.

#### **ETIKETTUTSKRIFT**

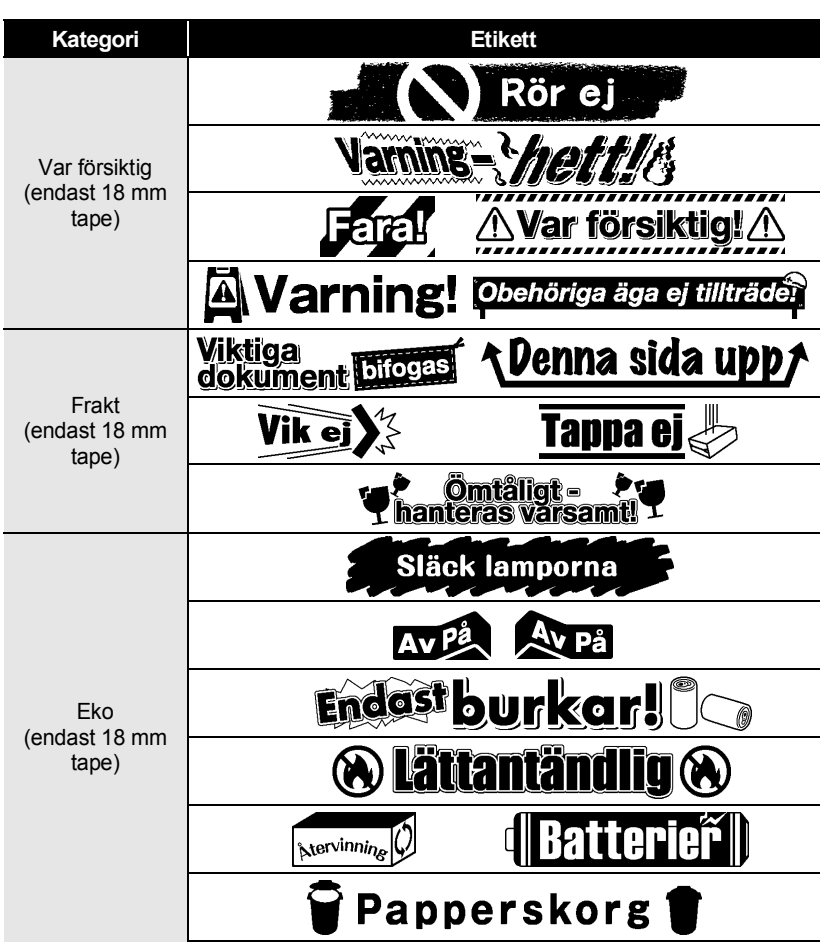

\* Etiketter visas endast i illustrerande syfte.

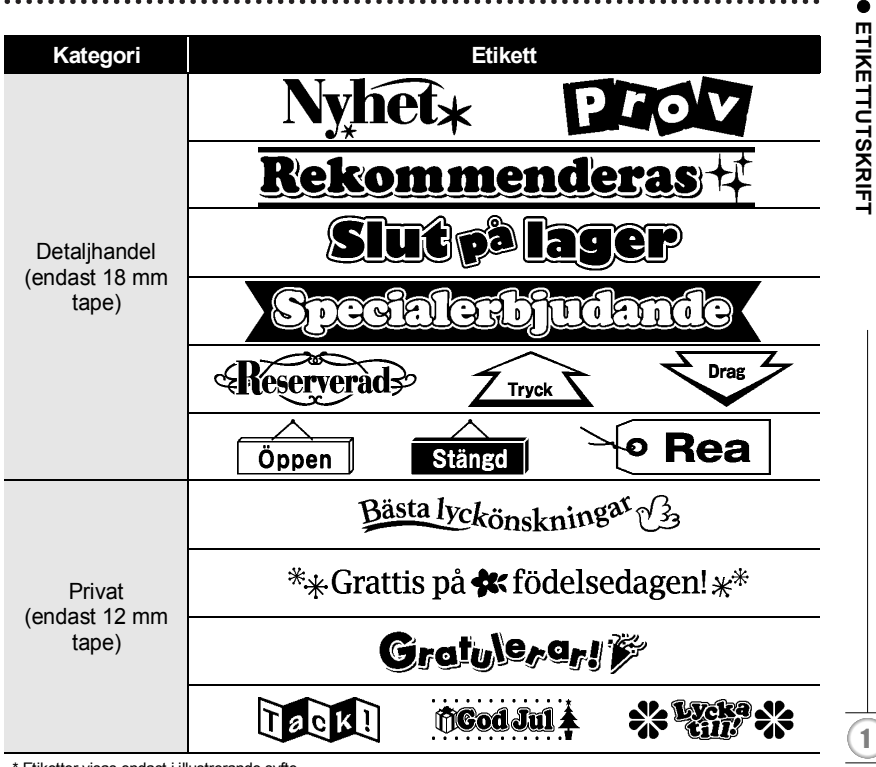

<span id="page-52-0"></span>\* Etiketter visas endast i illustrerande syfte.

## <span id="page-53-0"></span>**ANVÄNDA FILMINNET**

Du kan lagra upp till 9 av dina mest använda etiketter i filminnet. Varje etikett lagras som en fil, så att du snabbt och enkelt kan ta fram den när den behövs igen.

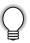

När filminnet är fullt måste du skriva över en av dina lagrade filer varje gång som du sparar en ny.

## **Lagra en etikett i minnet**

- <span id="page-53-1"></span>Efter att du matat in texten och formaterat etiketten trycker du på tangenten **Arkiv**  när du vill visa fönstret Arkiv. **1**
- Välj "Spara" med hjälp av tangenten  $\triangle$  eller  $\nabla$ . **2**
- Tryck på tangenten **OK** eller **Enter**. Det visas ett filnummer. En etikettext visas också om det redan lagrats en etikett med det filnumret. **3**
- Välj ett filnummer genom att använda tangenten ▲ eller ▼, och tryck sedan på tangenten **OK** eller **Enter** när du vill spara etiketten under valt filnummer. Filen sparas och skärmen återgår till att visa textinmatningsfönstret. **4**

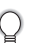

När det redan finns en lagrad fil under valt nummer kommer dessa data att skrivas över av den fil som du försöker spara.

- Tryck på tangenten **Esc** om du vill tillbaka till föregående steg.
	- Upp till 200 tecken kan sparas i en fil. Antalet tecken som kan sparas kan emellertid variera, till exempel när du matar in symboler. Upp till 9 filer kan sparas.
	- Hur du lagrar en etikett som skapats med hjälp av autoformatlayouter ser du i ["Använda](#page-32-2)  [autoformatlayouter" på sidan 31.](#page-32-2)

## **Öppna en sparad etikettfil**

- <span id="page-53-2"></span>Tryck på tangenten **Arkiv** om du vill visa fönstret Arkiv. **1**
- Välj "Öppna" med hjälp av tangenten  $\triangle$  eller  $\nabla$ . **2**
- Tryck på tangenten **OK** eller **Enter**. En lagrad etiketts filnummer visas. Etikettexten visas också för att identifiera etiketten. **3**
- Välj ett filnummer genom att använda tangenten  $\triangle$  eller  $\blacktriangledown$ , och tryck sedan på tangenten **OK** eller **Enter** när du vill öppna vald fil. Filen öppnas och visas i textinmatningsfönstret. **4**

Tryck på tangenten **Esc** om du vill tillbaka till föregående steg.

## **Skriva ut en sparad etikettfil**

- <span id="page-54-0"></span>Tryck på tangenten **Arkiv** om du vill visa fönstret Arkiv. **1**
- Välj "Skriv ut" med hjälp av tangenten  $\triangle$  eller  $\nabla$ . **2**
- Tryck på tangenten **OK** eller **Enter**. En lagrad etiketts filnummer visas. Etikettexten visas också för att identifiera etiketten. **3**
- Välj ett filnummer genom att använda tangenten  $\triangle$  eller  $\blacktriangledown$ , och tryck sedan på någon av tangenterna **Skriv ut**, **OK** och **Enter** när du vill skriva ut vald etikett. Etiketten skrivs ut av apparaten. **4**
	- Tryck på tangenten **Esc** om du vill tillbaka till föregående steg.
	- Meddelandet "Ingen text!" visas när du försöker skriva ut en fil utan text.

## **Ta bort en sparad etikettfil**

- <span id="page-54-1"></span>Tryck på tangenten **Arkiv** om du vill visa fönstret Arkiv. **1**
- Välj "Radera" med hjälp av tangenten  $\triangle$  eller  $\blacktriangledown$ . **2**
- Tryck på tangenten **OK** eller **Enter**. En lagrad etiketts filnummer visas. Etikettexten visas också för att identifiera etiketten. **3**
- Välj ett filnummer genom att använda tangenten  $\triangle$  eller  $\blacktriangledown$ , och tryck sedan på tangenten **OK** eller **Enter**. Meddelandet "Ta bort?" visas. **4**
- Tryck på tangenten **OK** eller **Enter** om du vill ta bort filen. Filen tas bort och skärmen återgår till att visa textinmatningsfönstret. **5**

Tryck på tangenten **Esc** om du vill avbryta borttagningen av filen och återgå till föregående fönster.

## <span id="page-55-0"></span>**UNDERHÅLL AV P-TOUCH**

## <span id="page-55-7"></span>**Nollställa P-touch**

<span id="page-55-1"></span>Du kan nollställa det interna minnet i din P-touch när du vill rensa alla sparade etikettfiler, eller om P-touch inte fungerar som den ska.

### <span id="page-55-2"></span>**Nollställa data till fabriksinställningarna (Etikettsamlingar som lagrats i Favoriter nollställs inte)**

Stäng av apparaten. Håll tangenterna **Skift** och **R** intryckta. Samtidigt som du håller tangenterna **Skift** och **R** intryckta trycker du en gång på **På/Av** och släpper sedan tangenterna **Skift** och **R**.

- Släpp tangenten **På/Av** innan du släpper den andra tangenten.
- All text, alla formatinställningar, alternativinställningar och lagrade etikettfiler rensas när du nollställer P-touch. Inställningar för språk och enhet rensas också.

## **Underhåll**

<span id="page-55-3"></span>P-touch ska rengöras regelbundet för att upprätthålla dess prestanda och livslängd.

Ta alltid ut batterierna och koppla ur nätadaptern innan du rengör P-touch.

## <span id="page-55-6"></span><span id="page-55-4"></span>**Rengöring av enheten**

Torka bort damm och märken på huvudenheten med en mjuk och torr trasa. Använd en lätt fuktad trasa på märken som är svåra att ta bort.

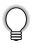

Använd inte förtunningsmedel, bensen, alkohol eller några andra organiska lösningsmedel. Dessa medel kan deformera höljet eller skada P-touch:s utseende.

### <span id="page-55-5"></span>**Rengöring av skrivhuvudet**

Streck eller tecken av dålig kvalitet på utskrifterna innebär vanligen att skrivhuvudet är smutsigt. Rengör skrivhuvudet med en bomullstopps eller tillvalsrengöringskassetten för skrivhuvudet (TZe-CL4).

- Rör inte vid skrivhuvudet direkt med dina bara händer.
- Se instruktionerna för användning av rengöringskassetten för skrivhuvudet så att du vet hur du använder den.

Skrivhuvud

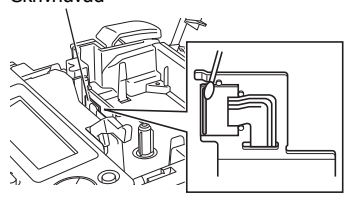

## <span id="page-56-0"></span>**Rengöring av kniven**

Klisterrester kan ansamlas på knivbladet efter upprepad användning, vilket gör bladet slött och kan orsaka att tapen fastnar i kniven.

• Ungefär en gång per år ska knivbladet torkas av med en bomullstopps som är fuktad med isopropylalkohol (isopropanol).

• Rör inte vid knivbladet direkt med dina bara händer.

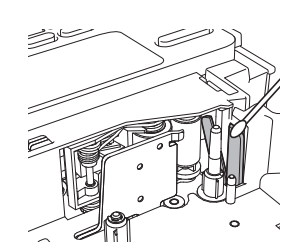

## <span id="page-57-0"></span>**FELSÖKNING**

## **Vad du gör när...**

<span id="page-57-1"></span>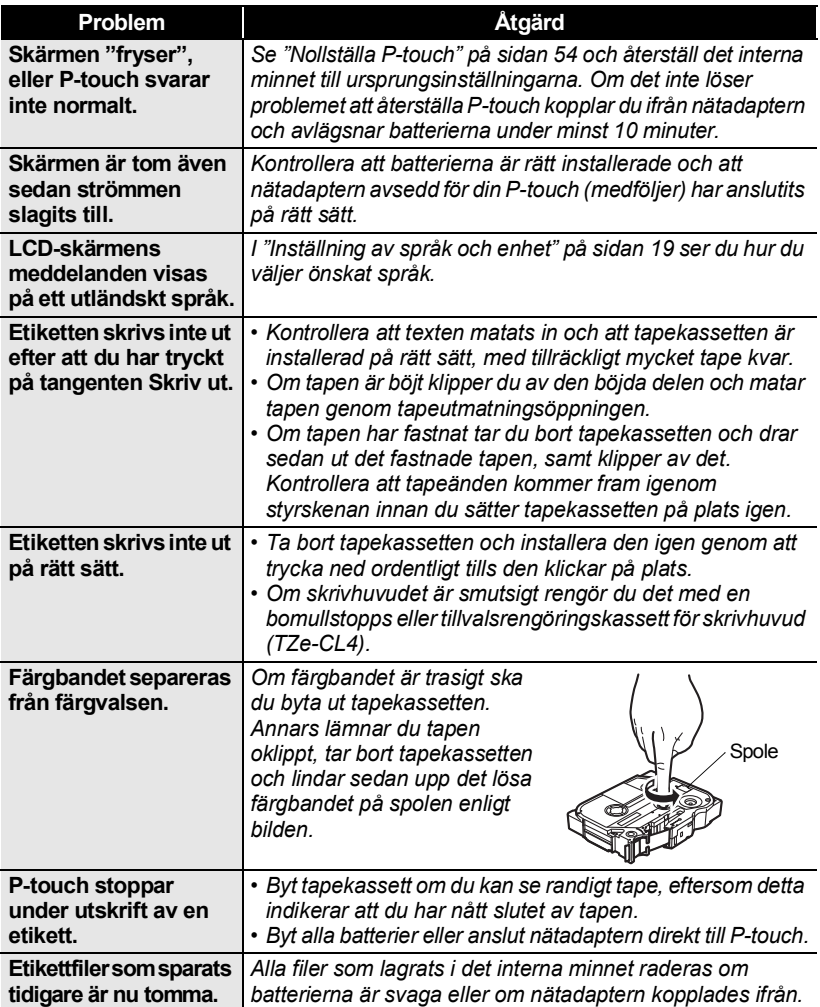

 $\bullet$ 

## <span id="page-58-1"></span>**Felmeddelanden**

<span id="page-58-0"></span>När ett felmeddelande visas på skärmen följer du anvisningarna nedan.

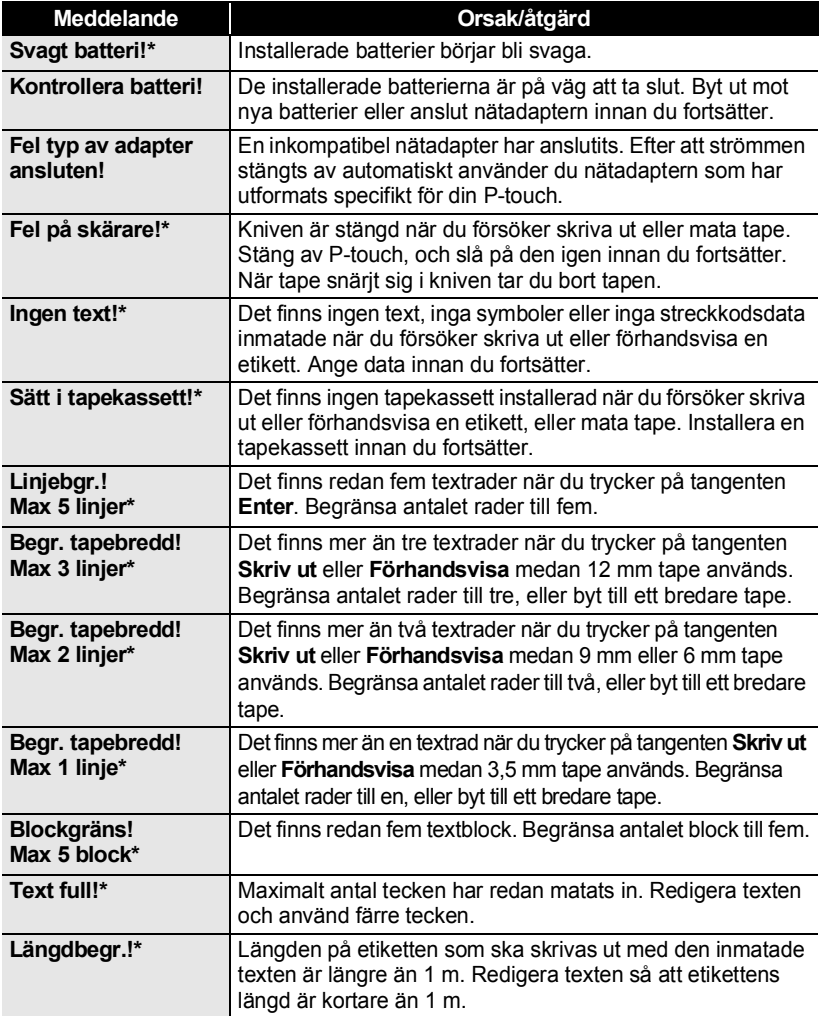

\* Tryck på valfri knapp för att rensa felmeddelandet.

 $\overline{1}$ 8 9

## **FELSÖKNING**

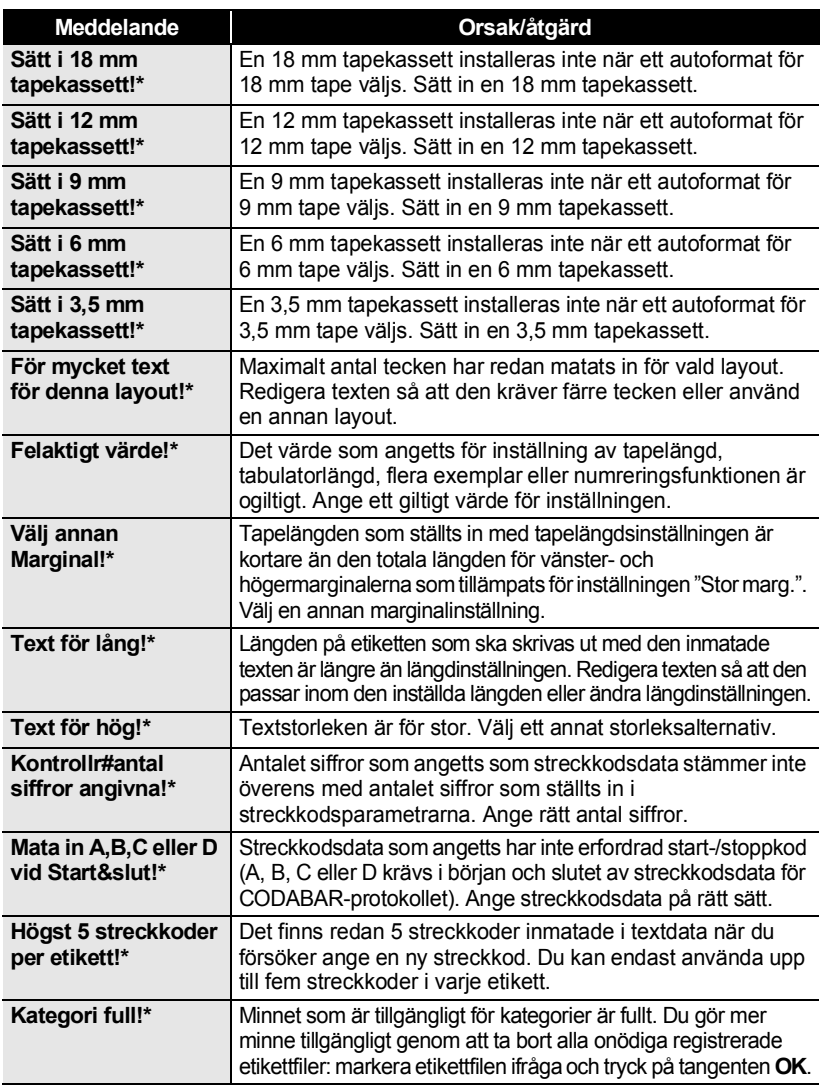

\* Tryck på valfri knapp för att rensa felmeddelandet.

 $\bullet$ 

● FELSÖKNING  **FELSÖKNING**

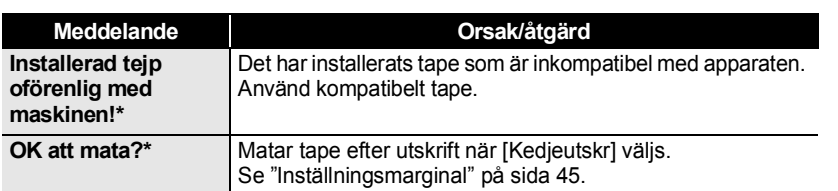

\* Tryck på valfri knapp för att rensa felmeddelandet.

## <span id="page-61-2"></span>**Specifikationer**

## <span id="page-61-1"></span><span id="page-61-0"></span>**Huvudenhet**

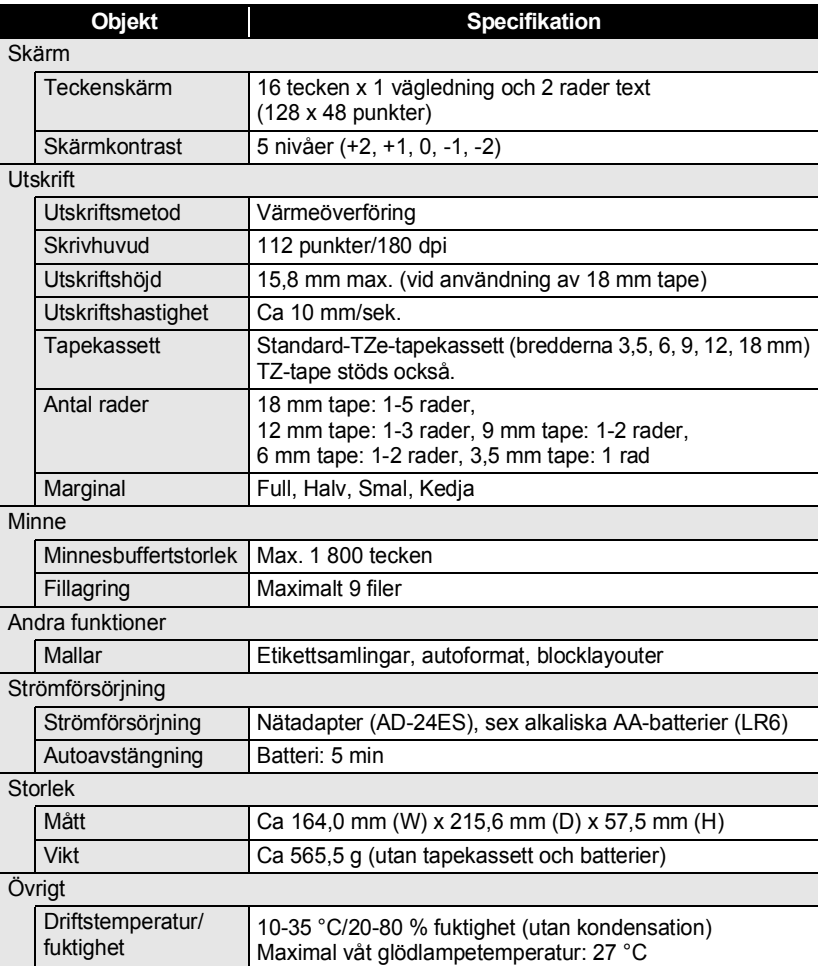

· INDEX

 $\ddot{\bullet}$ 

## <span id="page-62-0"></span>**INDEX**

## $\blacktriangle$

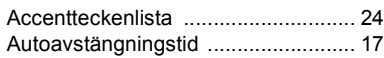

## $\, {\bf B} \,$

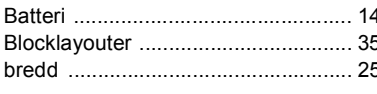

## E

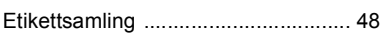

## F  $for$

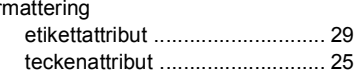

## $\mathbf{I}$

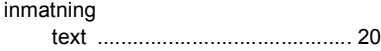

## $\overline{\mathsf{K}}$

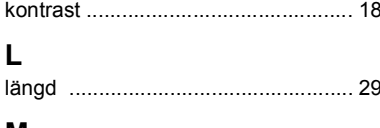

## M

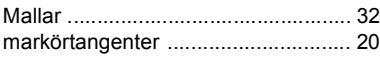

## $\mathsf{N}$

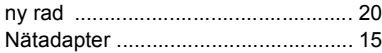

## $\overline{\mathsf{R}}$

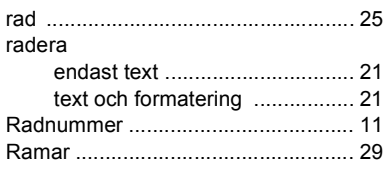

## $\mathbf s$

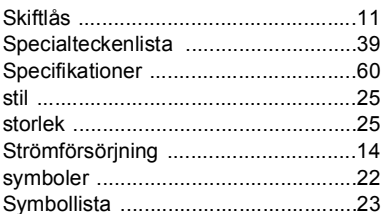

## T

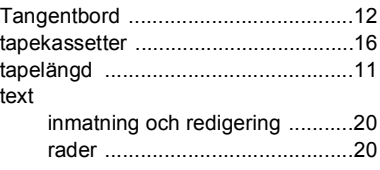

## $\overline{\mathsf{V}}$

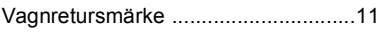

# brother

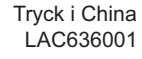

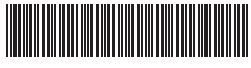